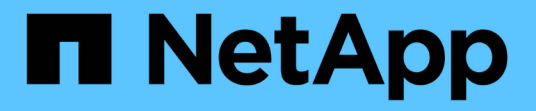

# **NetApp**ストレージへの**Microsoft Hyper-V**の導入 NetApp Solutions

NetApp May 14, 2024

This PDF was generated from https://docs.netapp.com/ja-jp/netapp-solutions/hyperv/hyperv-deploy.html on May 14, 2024. Always check docs.netapp.com for the latest.

# 目次

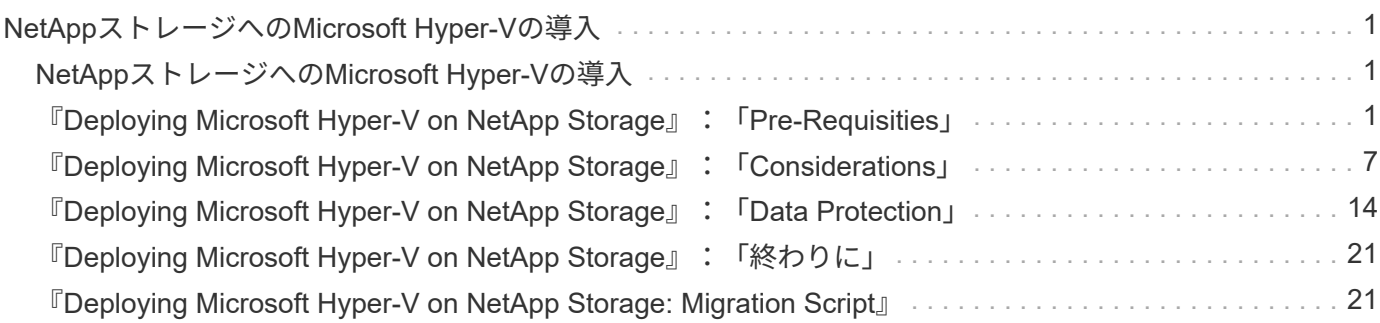

# <span id="page-2-0"></span>**NetApp**ストレージへの**Microsoft Hyper-V**の導入

# <span id="page-2-1"></span>**NetApp**ストレージへの**Microsoft Hyper-V**の導入

Windows Serverプラットフォームは、Hyper-Vの役割を使用して仮想化テクノロジを提 供します。Hyper-Vは、Windows Serverで提供される多くのオプションの役割の1つで す。

### 概要

Hyper-Vの役割により、Windows Serverに組み込まれている仮想化テクノロジを使用して、仮想化コンピュー ティング環境を作成および管理できます。Hyper-Vテクノロジは、ハードウェアを仮想化して、1台の物理コ ンピュータ上で複数のオペレーティングシステムを同時に実行できる環境を提供します。Hyper-Vでは、仮想 マシンとそのリソースを作成および管理できます。各仮想マシンは、独立した仮想化されたコンピュータシス テムであり、独自のオペレーティングシステムを実行できます。Hyper-Vは、効率の向上とコスト削減を目的 としたさまざまなビジネス目標をサポートするアプリケーションとワークロードを仮想化するためのインフラ ストラクチャを提供します。これは、VMware®vSphereの最適な代替手段です。特に、現在の市場状況にお いて、複数のハイパーバイザの共存を求める組織に適しています。

### 対象者

このドキュメントでは、NetApp ONTAPシステムを使用するHyper-Vクラスタ構成のアーキテクチャと導入手 順について説明します。このドキュメントの対象読者は、セールスエンジニア、フィールドコンサルタント、 プロフェッショナルサービス、ITマネージャー、パートナーエンジニア、 また、プライマリまたは代替のハ イパーバイザーとしてHyper-Vを導入したいと考えているお客様もいます。

## アーキテクチャ

本ドキュメントで説明するアーキテクチャには、特にMicrosoft®Windows Server®2022とHyper-V®仮想化が 含まれています。NetAppでは、すべての導入に仮想化ソフトウェアとインフラ管理ソフトウェアを使用する ことを強く推奨しています。この構成では、各コンポーネントのベストプラクティスを使用して、信頼性の高 いエンタープライズクラスのインフラを実現します。

## ユースケースの概要

本ドキュメントでは、NetAppオールフラッシュFASおよびASAアレイモデルを使用して、Microsoft Windows Server 2022でワークロードとして最適なパフォーマンスを発揮するようにHyper-Vクラスタをセットアップ するための導入手順とベストプラクティスについて説明します。サーバのオペレーティングシステム/ハイパ ーバイザーはMicrosoft Windows Server 2022です。このガイダンスでは、Storage Area Network(SAN;スト レージエリアネットワーク)プロトコルとNetwork-Attached Storage(NAS;ネットワーク接続型ストレージ )プロトコルでデータを提供するNetAppストレージシステムを対象としています。

# <span id="page-2-2"></span>『**Deploying Microsoft Hyper-V on NetApp Storage**』 :「**Pre-Requisities**」

このトピックでは、ONTAPストレージシステムを活用して、2ノードのフェイルオーバ ークラスタとクラスタ化されたHyper-V仮想マシンを設定および導入する手順について 説明します。

手順導入の前提条件

- すべてのハードウェアは、実行しているWindows Serverのバージョンに対して認定されている必要があり ます。また、完全なフェイルオーバークラスタ解決策は、構成の検証ウィザードのすべてのテストに合格 する必要があります。
- ドメインコントローラに追加されたHyper-Vノード(推奨)と、相互に適切に接続されている。
- すべてのHyper-Vノードを同一の構成にする必要があります。
- 管理、iSCSI、SMB、ライブ移行用に分離されたトラフィック用に各Hyper-Vサーバに設定されたネット ワークアダプタと専用仮想スイッチ。
- フェイルオーバークラスタ機能は、各Hyper-Vサーバで有効になっています。
- ・SMB共有(CSV)は、Hyper-VクラスタリングのためにVMとそのディスクを格納する共有ストレージと して使用されます。
- 異なるクラスタ間でストレージを共有しないでください。クラスタごとに1つまたは複数のCSV / CIFS共 有を計画します。
- SMB共有を共有ストレージとして使用する場合は、SMB共有に対する権限を設定して、クラスタ内のすべ てのHyper-Vノードのコンピュータアカウントにアクセスを許可する必要があります。

詳細については、を参照してください

- ["Windows Server](https://learn.microsoft.com/en-us/windows-server/virtualization/hyper-v/system-requirements-for-hyper-v-on-windows#how-to-check-for-hyper-v-requirements)[上の](https://learn.microsoft.com/en-us/windows-server/virtualization/hyper-v/system-requirements-for-hyper-v-on-windows#how-to-check-for-hyper-v-requirements)[Hyper-V](https://learn.microsoft.com/en-us/windows-server/virtualization/hyper-v/system-requirements-for-hyper-v-on-windows#how-to-check-for-hyper-v-requirements)[のシステム要件](https://learn.microsoft.com/en-us/windows-server/virtualization/hyper-v/system-requirements-for-hyper-v-on-windows#how-to-check-for-hyper-v-requirements)["](https://learn.microsoft.com/en-us/windows-server/virtualization/hyper-v/system-requirements-for-hyper-v-on-windows#how-to-check-for-hyper-v-requirements)
- ["](https://learn.microsoft.com/en-us/previous-versions/windows/it-pro/windows-server-2012-r2-and-2012/jj134244(v=ws.11)#step-1-prepare-to-validate-hardware-for-a-failover-cluster)[フェールオーバークラスタのハードウェアの検証](https://learn.microsoft.com/en-us/previous-versions/windows/it-pro/windows-server-2012-r2-and-2012/jj134244(v=ws.11)#step-1-prepare-to-validate-hardware-for-a-failover-cluster)["](https://learn.microsoft.com/en-us/previous-versions/windows/it-pro/windows-server-2012-r2-and-2012/jj134244(v=ws.11)#step-1-prepare-to-validate-hardware-for-a-failover-cluster)
- ["Hyper-V](https://learn.microsoft.com/en-us/previous-versions/windows/it-pro/windows-server-2012-r2-and-2012/jj863389(v=ws.11))[クラスタの導入](https://learn.microsoft.com/en-us/previous-versions/windows/it-pro/windows-server-2012-r2-and-2012/jj863389(v=ws.11))["](https://learn.microsoft.com/en-us/previous-versions/windows/it-pro/windows-server-2012-r2-and-2012/jj863389(v=ws.11))

**Windows**機能のインストール

次の手順では、必要なWindows Server 2022機能をインストールする方法について説明します。

すべてのホスト

- 1. 指定されたすべてのノードで、必要な更新とデバイスドライバを使用してWindows OS 2022を準備しま す。
- 2. インストール時に入力した管理者パスワードを使用して、各Hyper-Vノードにログインします。
- 3. タスクバーのPowerShellアイコンを右クリックし、 Run as Administrator。
- 4. Hyper-V、MPIO、およびクラスタリング機能を追加します。

Add-WindowsFeature Hyper-V, Failover-Clustering, Multipath-IO `- IncludeManagementTools –Restart

ネットワークの設定

フォールトトレラント展開を実現するには、適切なネットワーク計画が重要です。フェイルオーバークラスタ の標準的な推奨事項は、トラフィックのタイプごとに個別の物理ネットワークアダプタを設定することでし た。仮想ネットワークアダプタを追加したり、組み込みのチーミング(セット)を切り替えたり、Hyper-V QoSなどの機能を導入したりすることで、ネットワークトラフィックをより少ない物理アダプタで処理できる ようになりました。QoS、冗長性、およびトラフィック分離を念頭に置いて、ネットワーク構成を設計します 。VLANなどのネットワーク分離技術をトラフィック分離技術と組み合わせて設定すると、トラフィックの冗 長性とサービス品質が確保され、ストレージトラフィックのパフォーマンスが向上し、一貫性が向上します。

複数の論理ネットワークや物理ネットワークを使用して、特定のワークロードを分離して分離することを推奨 します。一般的にセグメントに分割される一般的なネットワークトラフィックの例を次に示します。

- iSCSIストレージネットワーク:
- CSV(クラスタ共有ボリューム)またはハートビートネットワーク。
- ライブマイグレーション
- VM ネットワーク
- 管理ネットワーク

注:iSCSIを専用NICで使用する場合、チーミング解決策の使用は推奨されず、MPIO/DSMを使用する必要が あります。

注:Hyper-Vネットワークのベストプラクティスでも、Hyper-V環境でSMB 3.0ストレージネットワークにNIC チーミングを使用することは推奨されません。

追加情報については、を参照してください。 ["Windows Server](https://learn.microsoft.com/en-us/windows-server/virtualization/hyper-v/plan/plan-hyper-v-networking-in-windows-server)[での](https://learn.microsoft.com/en-us/windows-server/virtualization/hyper-v/plan/plan-hyper-v-networking-in-windows-server)[Hyper-V](https://learn.microsoft.com/en-us/windows-server/virtualization/hyper-v/plan/plan-hyper-v-networking-in-windows-server)[ネットワークの](https://learn.microsoft.com/en-us/windows-server/virtualization/hyper-v/plan/plan-hyper-v-networking-in-windows-server)[計画](https://learn.microsoft.com/en-us/windows-server/virtualization/hyper-v/plan/plan-hyper-v-networking-in-windows-server)["](https://learn.microsoft.com/en-us/windows-server/virtualization/hyper-v/plan/plan-hyper-v-networking-in-windows-server)

#### **Hyper-V**のストレージ設計の決定

Hyper-Vは、仮想マシンのバッキングストレージとしてNAS (SMB3.0)とブロックストレージ (iSCSI / FC) をサポートしています。NetAppはSMB3.0、iSCSI、およびFCプロトコルをサポートしており、iSCSI / FCお よびSMB3を使用してVM - Cluster Shared Volume(CSV;クラスタ共有ボリューム)のネイティブストレー ジとして使用できます。また、SMB3とiSCSIを、ストレージへの直接アクセスが必要なワークロード向けの ゲスト接続ストレージオプションとして使用することもできます。ONTAPでは、SAN専用構成向けにプロト コルアクセスとSAN向けに最適化されたストレージ(オールSANアレイ)を混在させる必要があるワークロ ード向けに、ユニファイドストレージ(オールフラッシュアレイ)の柔軟なオプションを提供します。

iSCSI / FCではなくSMB3を使用するかどうかは、現在導入されている既存のインフラストラクチャによって 決定されます。SMB3 / iSCSIを使用すると、お客様は既存のネットワークインフラストラクチャを使用でき ます。既存のFCインフラをお持ちのお客様は、そのインフラを活用して、FCベースのクラスタ共有ボリュー ムとしてストレージを提供できます。

注: ONTAPソフトウェアを実行するNetAppストレージコントローラは、Hyper-V環境で次のワークロードを サポートできます。

- 継続的可用性を備えたSMB 3.0共有でホストされるVM
- iSCSIまたはFCで実行されているCluster Shared Volume(CSV;クラスタ共有ボリューム)LUNでホスト されているVM
- ゲスト内ストレージとゲスト仮想マシンへのディスクのパススルー

注:ONTAPシンプロビジョニング、重複排除、圧縮、データコンパクション、フレックスクローン、 スナッ プショットとレプリケーションは、プラットフォームやオペレーティングシステムに関係なく、バックグラウ ンドでシームレスに機能し、Hyper-Vワークロードに大きな価値をもたらします。これらの機能のデフォルト 設定は、Windows ServerおよびHyper-Vに最適です。

注:MPIOは、VMへの複数のパスが使用可能で、マルチパスI/O機能がインストールおよび設定されている場

合、ゲスト内イニシエータを使用してゲストVMでサポートされます。

注:ONTAPは、業界標準の主要なクライアントプロトコル(NFS、SMB、FC、FCoE、iSCSI、 NVMe / FC、S3をサポートします。ただし、MicrosoftではNVMe/FCとNVMe/TCPはサポートされていません。

#### **NetApp Windows iSCSI Host Utilities**のインストール

次のセクションでは、NetApp Windows iSCSI Host Utilitiesの無人インストール方法について説明します。イ ンストールの詳細については、を参照してください。 ["Windows Unified Host Utilities 7.2](https://docs.netapp.com/us-en/ontap-sanhost/hu_wuhu_72.html)[\(またはサポート対](https://docs.netapp.com/us-en/ontap-sanhost/hu_wuhu_72.html) [象の最](https://docs.netapp.com/us-en/ontap-sanhost/hu_wuhu_72.html)[新](https://docs.netapp.com/us-en/ontap-sanhost/hu_wuhu_72.html)[バージョン\)をインストールする](https://docs.netapp.com/us-en/ontap-sanhost/hu_wuhu_72.html)["](https://docs.netapp.com/us-en/ontap-sanhost/hu_wuhu_72.html)

すべてのホスト

- 1. ダウンロード ["Windows iSCSI Host Utilities"](https://mysupport.netapp.com/site/products/all/details/hostutilities/downloads-tab/download/61343/7.2)
- 2. ダウンロードしたファイルのブロックを解除します。

Unblock-file ~\Downloads\netapp\_windows\_host\_utilities\_7.2\_x64.msi

3. Host Utilitiesをインストールします。

```
~\Downloads\netapp_windows_host_utilities_7.2_x64.msi /qn
"MULTIPATHING=1"
```
注:このプロセス中にシステムが再起動します。

**Windows**ホストの**iSCSI**イニシエータの設定

次の手順では、組み込みのMicrosoft iSCSIイニシエータを設定する方法について説明します。

すべてのホスト

- 1. タスクバーのPowerShellアイコンを右クリックして[Run as Administrator]を選択し、PowerShellプロンプ トを起動します。
- 2. iSCSIサービスが自動的に開始されるように設定します。

Set-Service -Name MSiSCSI -StartupType Automatic

3. iSCSIサービスを開始します。

Start-Service -Name MSiSCSI

4. すべてのiSCSIデバイスを要求するようにMPIOを設定します。

Enable-MSDSMAutomaticClaim -BusType iSCSI

5. 新しく要求されたすべてのデバイスのデフォルトのロードバランシングポリシーをラウンドロビンに設定 します。

Set-MSDSMGlobalDefaultLoadBalancePolicy -Policy RR

6. コントローラごとにiSCSIターゲットを設定します。

```
New-IscsiTargetPortal -TargetPortalAddress <<iscsia_lif01_ip>>
-InitiatorPortalAddress <iscsia_ipaddress>
New-IscsiTargetPortal -TargetPortalAddress <<iscsib lif01 ip>>
-InitiatorPortalAddress <iscsib_ipaddress
New-IscsiTargetPortal -TargetPortalAddress <<iscsia_lif02_ip>>
-InitiatorPortalAddress <iscsia_ipaddress>
New-IscsiTargetPortal -TargetPortalAddress <<iscsib_lif02_ip>>
-InitiatorPortalAddress <iscsib ipaddress>
```
7. 各iSCSIネットワークのセッションを各ターゲットに接続します。

```
Get-IscsiTarget | Connect-IscsiTarget -IsPersistent $true
-IsMultipathEnabled $true -InitiatorPo rtalAddress <iscsia_ipaddress>
Get-IscsiTarget | Connect-IscsiTarget -IsPersistent $true
-IsMultipathEnabled $true -InitiatorPo rtalAddress <iscsib ipaddress>
```
注:パフォーマンスを向上させ、帯域幅を利用するために、複数のセッション(最小5~8)を追加します。

#### クラスタの作成

#### サーバ**1**台のみ

- 1. PowerShellアイコンを右クリックし、 Run as Administrator`。
- 2. 新しいクラスタを作成します。

New-Cluster -Name <cluster\_name> -Node <hostnames> -NoStorage -StaticAddress <cluster ip address>

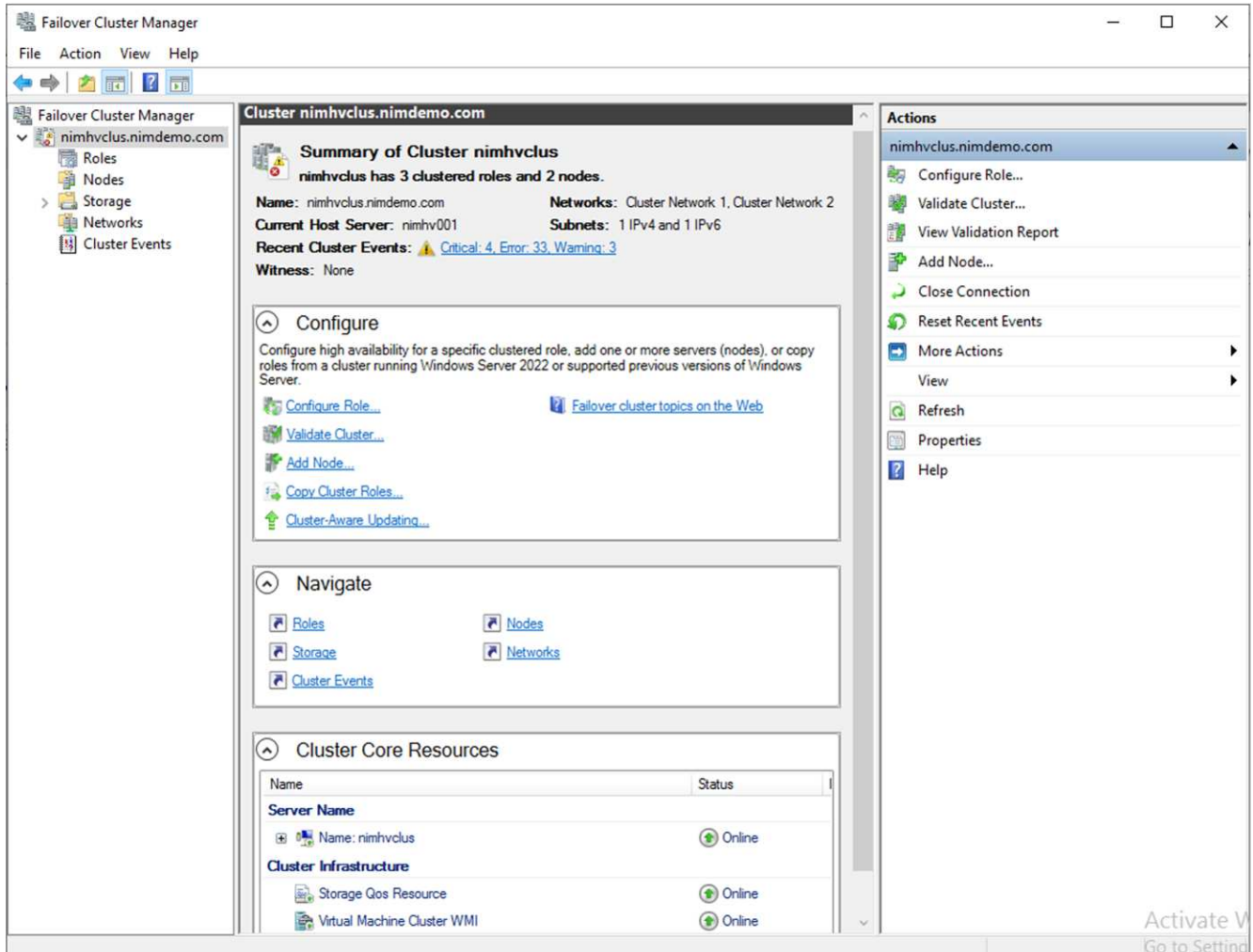

- 3. ライブマイグレーションに適したクラスタネットワークを選択します。
- 4. CSVネットワークを指定します。

(Get-ClusterNetwork -Name Cluster).Metric = 900

- 5. クォーラムディスクを使用するようにクラスタを変更します。
	- a. PowerShellアイコンを右クリックし、[Run as Administrator]を選択して、管理者権限でPowerShellプ ロンプトを起動します。

start-ClusterGroup "Available Storage"| Move-ClusterGroup -Node \$env:COMPUTERNAME

b. フェイルオーバークラスタマネージャで、 Configure Cluster Quorum Settings。

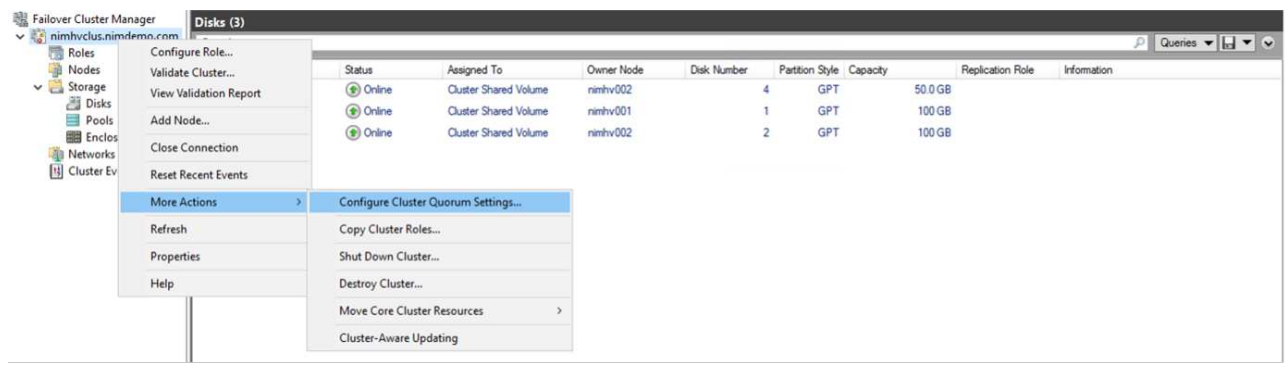

- c. [Welcome]ページで[Next]をクリックします。
- d. クォーラム監視を選択し、[Next]をクリックします。
- e. [Configure a disk witness]を選択し、[Next]をクリックします。
- f. 使用可能なストレージから[Disk W:]を選択し、[Next]をクリックします。
- g. 確認ページで[Next]をクリックし、概要ページで[Finish]をクリックします。

クォーラムと監視の詳細については、を参照してください。 ["](https://learn.microsoft.com/en-us/windows-server/failover-clustering/manage-cluster-quorum#general-recommendations-for-quorum-configuration)[クォーラムの設定と管理](https://learn.microsoft.com/en-us/windows-server/failover-clustering/manage-cluster-quorum#general-recommendations-for-quorum-configuration)["](https://learn.microsoft.com/en-us/windows-server/failover-clustering/manage-cluster-quorum#general-recommendations-for-quorum-configuration)

- 6. フェイルオーバークラスタマネージャからクラスタ検証ウィザードを実行して、導入を検証します。
- 7. フェイルオーバークラスタマネージャ内のロールを使用して、仮想マシンデータを格納するCSV LUNを作 成し、可用性の高い仮想マシンを作成します。

# <span id="page-8-0"></span>『**Deploying Microsoft Hyper-V on NetApp Storage**』 :「**Considerations**」

この手順は、Hyper-V環境でアプリケーション、サービス、ワークロードが効果的に動 作することを確認するために不可欠です。互換性チェックには、オペレーティングシス テムのバージョン、Windowsサーバのバージョン、アプリケーションの依存関係、デー タベースシステム、および既存の環境に存在する特定の構成やカスタマイズが含まれて いる必要があります。

ストレージの適切なサイジング

ワークロードを導入する前、または既存のハイパーバイザーから移行する前に、必要なパフォーマンスを満た すようにワークロードがサイジングされていることを確認してください。これは、個 々 のVMのパフォーマン スデータを収集して、CPU(使用済み/プロビジョニング済み)、メモリ(使用済み/プロビジョニング済み )、ストレージ(プロビジョニング済み/利用済み)、ネットワークスループット、レイテンシ、および読み 取り/書き込みIOPS、スループット、ブロックサイズの集計を行うことで簡単に実現できます。これらのパラ メータは、導入を成功させるため、およびストレージアレイとワークロードホストのサイズを正しく設定する ためには必須です。

注:Hyper-Vおよび関連するワークロードのストレージをサイジングする際には、IOPSと容量を計画してくだ さい。

注:I/O負荷の高いVMや、大量のリソースと容量を必要とするVMの場合は、OSとデータディスクを分離しま す。オペレーティングシステムやアプリケーションのバイナリは頻繁に変更されず、ボリュームのクラッシュ 整合性も許容されます。

注:VHDよりも高性能なデータディスクには、ゲスト接続ストレージ(ゲスト内)を使用します。これは、 クローン作成プロセスを簡単にするのにも役立ちます。

仮想マシンのパフォーマンスの向上

最適なパフォーマンスを得るには、適切なRAMとvCPUの容量を選択し、複数のディスクを単一の仮想SCSI コントローラに接続します。導入時の仮想ディスクの主な選択肢として固定VHDxを使用することが引き続き 推奨されます。また、どのタイプのVHDX仮想ディスクの使用にも制限はありません。

注:使用されない不要な役割をWindows Serverにインストールしないでください。

注:SCSIコントローラからVMをロードできる仮想マシンの世代としてGen2を選択します。ブートレベル はVMBusおよびVSP/VSCアーキテクチャに基づいているため、VMの全体的なパフォーマンスが大幅に向上し ます。

注:VMのパフォーマンスに悪影響を及ぼすため、チェックポイントを頻繁に作成することは避けてくださ  $U<sub>o</sub>$ 

### **SMB3.0**の設計と検討事項

SMB 3.0ファイル共有をHyper-V用の共有ストレージとして使用できます。ONTAPでは、Hyper-VのSMB共有 を介したノンストップオペレーションがサポートされます。Hyper-Vでは、SMBファイル共有を使用して、構 成、スナップショット、仮想ハードディスク(VHD)ファイルなどの仮想マシンファイルを格納できま す。Hyper-VのSMB3.0ベースの共有には専用のONTAP CIFS SVMを使用します。仮想マシンファイルの格納 に使用するボリュームは、NTFSセキュリティ形式のボリュームで作成する必要があります。10GBのネット ワークがある場合は、Hyper-VホストとNetAppアレイの間の接続を推奨します。1GBのネットワーク接続の場 合、NetAppでは、複数の1GBポートで構成されるインターフェイスグループを作成することを推奨しま す。SMBマルチチャネルを提供する各NICを専用のIPサブネットに接続し、各サブネットがクライアントとサ ーバの間に単一のパスを提供するようにします。

キーポイント

- ONTAP SVMでのSMBマルチチャネルの有効化
- ONTAP CIFS SVMには、クラスタ内の各ノードに少なくとも1つのデータLIFが必要です。
- 使用する共有にcontinuously-availableプロパティが設定されている必要があります。
- ONTAP Oneは、すべてのAFF(AシリーズおよびCシリーズ)、All-SAN Array(ASA)、およびFASシス テムに含まれるようになりました。したがって、個別のライセンスは必要ありません。
- 共有VHDxの場合は、ゲスト接続iSCSI LUNを使用

注:ODXはサポートされており、複数のプロトコルに対応しています。ファイル共有とiSCSIまたはFCP接 続LUNの間でデータをコピーする場合も、ODXが使用されます。

注:クラスタ内のノードの時間設定は、それに応じて設定する必要があります。NetApp CIFSサーバ がWindows Active Directory(AD)ドメインに参加する必要がある場合は、ネットワークタイムプロトコル (NTP)を使用する必要があります。

注:大きなMTU値は、CIFSサーバを介して有効にする必要があります。パケットサイズが小さいと、パフォ ーマンスが低下する可能性があります。

**SMB**ボリュームのプロビジョニング

- 1. Storage Virtual Machine(SVM)で必要なCIFSサーバオプションが有効になっていることを確認する
- 2. 次のオプションをtrueに設定する必要があります。smb2-enabled smb3-enabled copy-offload-enabled shadowcopy-enabled is-multichannel-enabled is-large-mtu-enabled

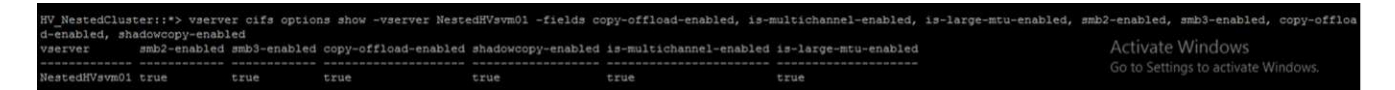

3. Storage Virtual Machine (SVM) にNTFSデータボリュームを作成し、Hyper-Vで使用する継続的可用性を 備えた共有を設定する

HV NestedCluster::\*> volume create -vserver NestedH<br>[Job 169] Job succeeded: Successful

注:Hyper-V over SMBのノンストップオペレーションは、この構成で使用するボリュームをNTFSセキュ リティ形式のボリュームとして作成しないかぎり、正しく機能しません。

4. 継続的可用性を有効にし、共有のNTFS権限を設定して、Hyper-Vノードを完全に制御できるようにしま す。

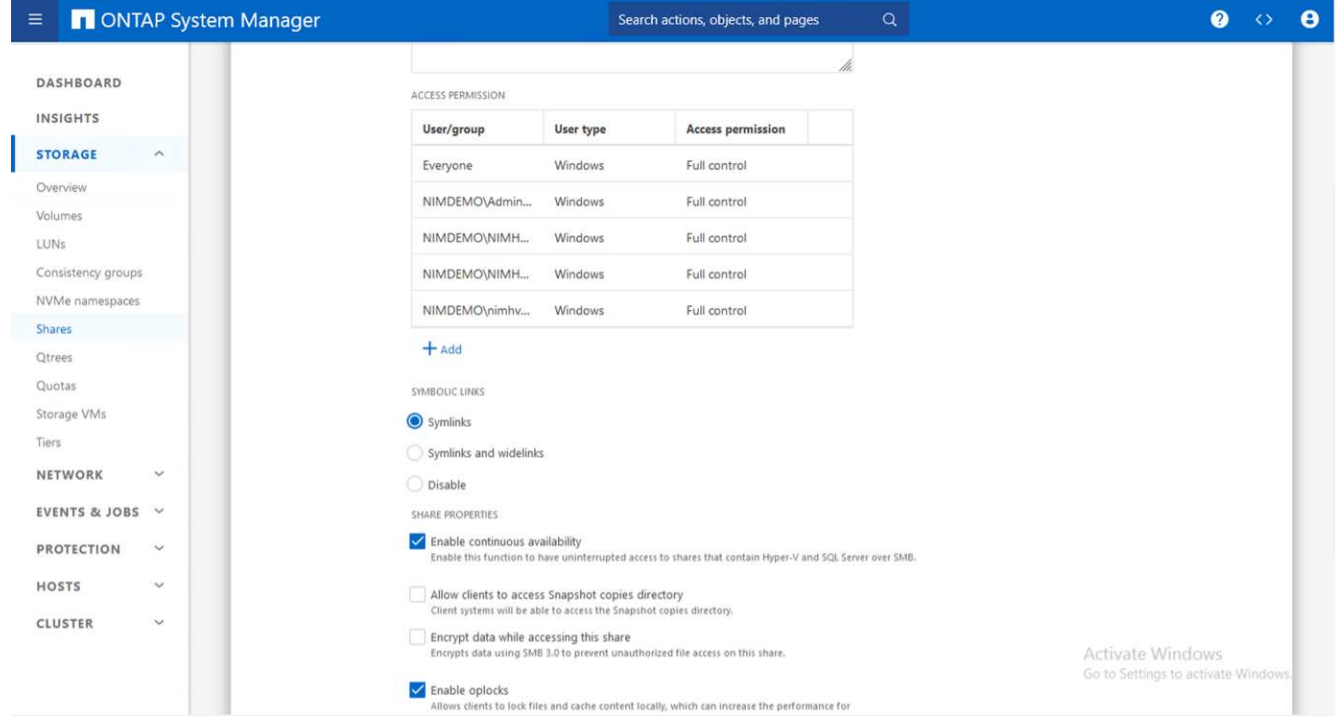

ベストプラクティスの詳細なガイダンスについては、を参照してください。 ["Hyper-V](https://docs.netapp.com/us-en/ontap-apps-dbs/microsoft/win_overview.html)[の導入ガイドラインと](https://docs.netapp.com/us-en/ontap-apps-dbs/microsoft/win_overview.html) [ベストプラクティス](https://docs.netapp.com/us-en/ontap-apps-dbs/microsoft/win_overview.html)["](https://docs.netapp.com/us-en/ontap-apps-dbs/microsoft/win_overview.html)。

追加情報については、を参照してください。 ["Hyper-V over SMB](https://docs.netapp.com/us-en/ontap/smb-hyper-v-sql/server-volume-requirements-hyper-v-concept.html) [用の](https://docs.netapp.com/us-en/ontap/smb-hyper-v-sql/server-volume-requirements-hyper-v-concept.html) [SMB](https://docs.netapp.com/us-en/ontap/smb-hyper-v-sql/server-volume-requirements-hyper-v-concept.html) [サーバと](https://docs.netapp.com/us-en/ontap/smb-hyper-v-sql/server-volume-requirements-hyper-v-concept.html)[ボ](https://docs.netapp.com/us-en/ontap/smb-hyper-v-sql/server-volume-requirements-hyper-v-concept.html)[リュームの要件](https://docs.netapp.com/us-en/ontap/smb-hyper-v-sql/server-volume-requirements-hyper-v-concept.html) ["](https://docs.netapp.com/us-en/ontap/smb-hyper-v-sql/server-volume-requirements-hyper-v-concept.html)。

```
ブロックプロトコルの設計と考慮事項
```
キーポイント

- ホストでマルチパス(MPIO)を使用して、複数のパスを管理します。データ移動処理を容易にするた め、または追加のI/Oリソースを活用するために、必要に応じてパスを追加します。ただし、ホストOSが サポートできるパスの最大数を超えないようにしてください。
- LUNにアクセスするホストにHost Utilities Kitをインストールします。
- 少なくとも8つのボリュームを作成します。
- 注:ボリュームごとに1つのLUNを使用するため、LUNとCSVの比率が1:1にマッピングされます。
	- SVMには、iSCSIまたはファイバチャネルを使用してデータを提供するすべてのストレージコントローラ 上のイーサネットネットワークまたはファイバチャネルファブリックごとに1つのLIFが必要です。
	- FCPまたはiSCSIを使用してデータを提供するSVMには、SVM管理インターフェイスが必要です。

**iSCSI**ボリュームのプロビジョニング

iSCSIボリュームをプロビジョニングするには、次の前提条件を満たしていることを確認してください。

- Storage Virtual Machine(SVM)でiSCSIプロトコルを有効にし、適切な論理インターフェイス(LIF)を 作成しておく必要があります。
- 指定したアグリゲートには、LUNを格納できるだけの十分な空きスペースが必要です。

注:デフォルトでは、ONTAPは選択的LUNマップ(SLM)を使用して、LUNを所有するノードとそのハイア ベイラビリティ(HA)パートナーのパス経由でのみLUNにアクセスできるようにします。

- LUNがクラスタ内の別のノードに移動された場合にLUNを使用できるように、すべてのノードのすべて のiSCSI LIFを設定します。
- 手順 \*
	- 1. System Managerを使用して[LUN]ウィンドウに移動します(ONTAP CLIも同じ処理に使用できます )。
	- 2. Create をクリックします。 .
	- 3. 指定したLUNを作成するSVMを参照して選択し、LUN作成ウィザードが表示されます。
	- 4. [General Properties]ページで、Hyper-V仮想マシンの仮想ハードディスク(VHD)を含むLUNの場合 は[Hyper-V]を選択します。

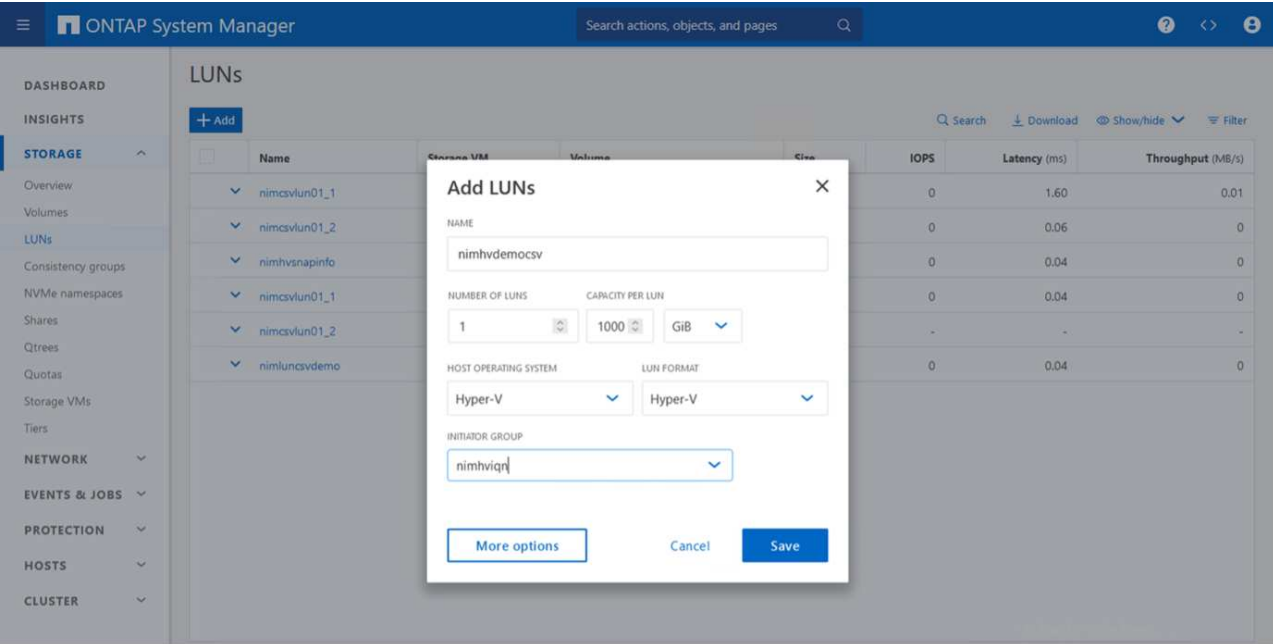

ページの画像"]

- 5. <[More options]をクリックします。[LUN Container]ページで、既存のFlexVolボリュームを選択しま す。選択しないと、新しいボリュームが作成されます。
- 6. <その他のオプションをクリック>[Initiators Mapping]ページで[Add Initiator Group]をクリック し、[General]タブで必要な情報を入力し、[Initiators]タブでホストのiSCSIイニシエータノード名を入 力します。
- 7. 詳細を確認し、[終了]をクリックしてウィザードを完了します。

LUNが作成されたら、フェイルオーバークラスタマネージャに移動します。ディスクをCSVに追加するには、 そのディスクをクラスタのAvailable Storageグループに追加し(まだ追加されていない場合)、そのディスク をクラスタのCSVに追加する必要があります。

注:CSV機能は、フェールオーバークラスタリングでデフォルトで有効になっています。

使用可能なストレージへのディスクの追加:

- 1. フェイルオーバークラスタマネージャのコンソールツリーで、クラスタの名前を展開し、[Storage]を展開 します。
- 2. [Disks]を右クリックし、[Add Disk]を選択します。フェイルオーバークラスタで使用するために追加でき るディスクのリストが表示されます。
- 3. 追加するディスクを選択し、[OK]を選択します。
- 4. これで、ディスクがAvailable Storageグループに割り当てられました。
- 5. 完了したら、[Available Storage]に割り当てたディスクを選択し、選択したディスクを右クリックし て[Add to Cluster Shared Volumes]を選択します。

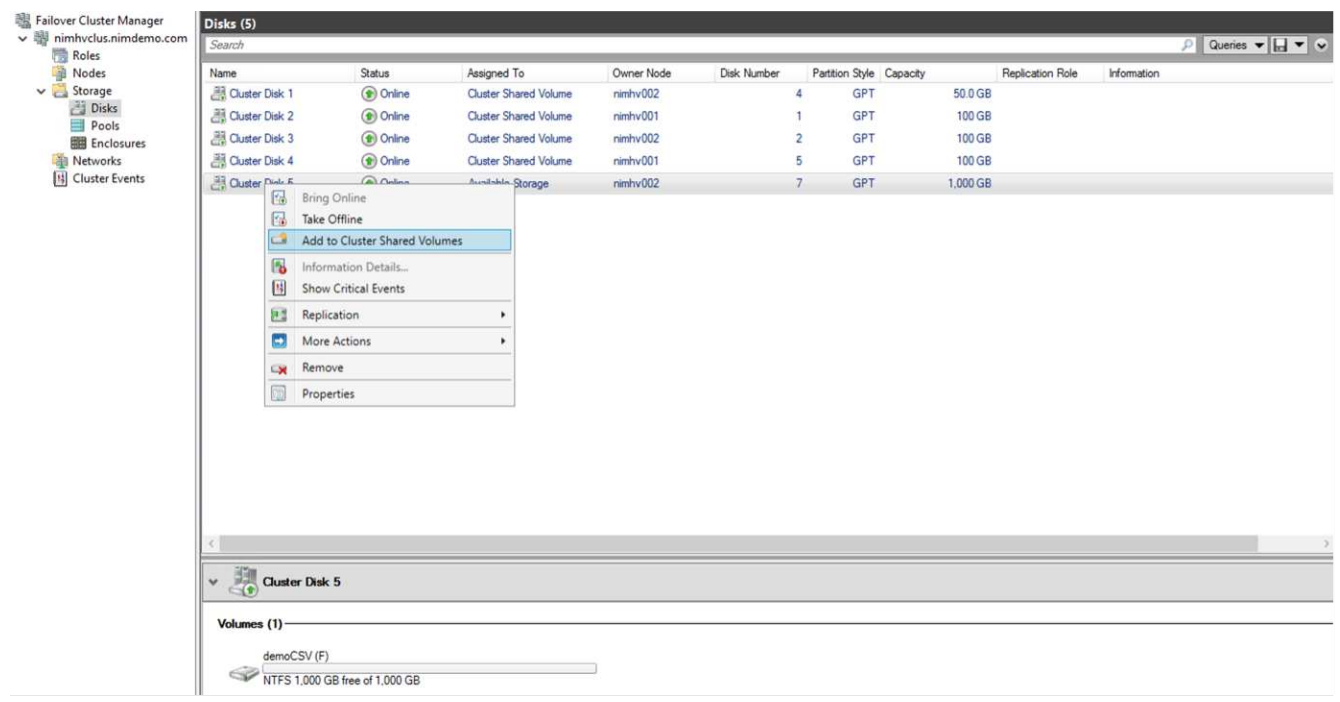

インターフェイスの画像"]

6. これで、ディスクがクラスタ内のクラスタ共有ボリュームグループに割り当てられました。ディスク は、%SystemDrive%ClusterStorageフォルダの下の番号付きボリューム(マウントポイント)として各ク ラスタノードに公開されます。ボリュームがCSVFSファイルシステムに表示されます。

追加情報については、を参照してください。 ["](https://learn.microsoft.com/en-us/windows-server/failover-clustering/failover-cluster-csvs#add-a-disk-to-csv-on-a-failover-cluster)[フェイルオーバークラスタでのクラスタ共有](https://learn.microsoft.com/en-us/windows-server/failover-clustering/failover-cluster-csvs#add-a-disk-to-csv-on-a-failover-cluster)[ボ](https://learn.microsoft.com/en-us/windows-server/failover-clustering/failover-cluster-csvs#add-a-disk-to-csv-on-a-failover-cluster)[リュームの使用](https://learn.microsoft.com/en-us/windows-server/failover-clustering/failover-cluster-csvs#add-a-disk-to-csv-on-a-failover-cluster) ["](https://learn.microsoft.com/en-us/windows-server/failover-clustering/failover-cluster-csvs#add-a-disk-to-csv-on-a-failover-cluster)。

高可用性仮想マシンの作成:

高可用性仮想マシンを作成するには、次の手順を実行します。

- 1. フェイルオーバークラスタマネージャで、目的のクラスタを選択または指定します。クラスタの下のコン ソールツリーが展開されていることを確認します。
- 2. [Roles]をクリックします。
- 3. [操作]ペインで、[仮想マシン]をクリックし、[新しい仮想マシン]をクリックします。[New Virtual Machine Wizard]が表示されます。次へをクリックします。
- 4. [Specify Name and Location]ページで、仮想マシンの名前(nimdemoなど)を指定します。[Store the virtual machine in a different location]をクリックして完全パスを入力するか、[Browse]をクリックして共有 ストレージに移動します。
- 5. 物理ネットワークアダプタに関連付けられた仮想スイッチにメモリを割り当て、ネットワークアダプタを 設定します。
- 6. [Connect Virtual Hard Disk]ページで、[Create a virtual hard disk]をクリックします。
- 7. [Installation Options]ページで、[Install an operating system from a boot CD/DVD-ROM]をクリックしま す。[メディア]で、メディアの場所を指定し、[完了]をクリックします。
- 8. 仮想マシンが作成されます。フェイルオーバークラスタマネージャの高可用性ウィザードにより、仮想マ シンの高可用性が自動的に設定されます。

**ODX**機能を使用した仮想ディスクの高速プロビジョニング

ONTAPのODX機能を使用すると、ONTAPストレージシステムでホストされているマスターVHDXファイルを コピーするだけで、マスターVHDXのコピーを作成できます。ODX対応のコピーではネットワーク回線にデー タが配置されないため、NetAppストレージ側でコピープロセスが実行されるため、最大で6~8倍の時間が短縮 されます。高速プロビジョニングの一般的な考慮事項には、ファイル共有に格納されたマスターsysprepイメ ージや、Hyper-Vホストマシンによって開始される通常のコピープロセスなどがあります。

注:ONTAPでは、SMBプロトコルとSANプロトコルの両方でODXがサポートされます。

注:Hyper-VでのODXコピーオフロードのパススルーのユースケースを利用するには、ゲストオペレーティン グシステムでODXがサポートされている必要があります。また、ゲストオペレーティングシステムのディス クは、ODXをサポートするストレージ(SMBまたはSAN)から作成されたSCSIディスクである必要がありま す。ゲストオペレーティングシステムのディスクが IDE ディスクの場合、 ODX のパススルーはサポートされ ません。

### パフォーマンスの最適化

CSVあたりの推奨VM数は主観的なものですが、CSVまたはSMBの各ボリュームに配置できるVMの最適数 は、さまざまな要因によって決まります。ほとんどの管理者は容量のみを考慮しますが、VHDxに送信される 同時I/Oの量は、全体的なパフォーマンスの最も重要な要因の1つです。パフォーマンスを制御する最も簡単な 方法は、CSVまたは共有ごとに配置される仮想マシンの数を規制することです。仮想マシンの同時I/Oパター ンからCSVまたは共有に大量のトラフィックが送信されると、ディスクキューがいっぱいになり、レイテンシ が高くなります。

### **SMB**ボリュームと**CSV**のサイジング

ボトルネックを回避するために解決策のサイズがエンドツーエンドで適切に設定されていることを確認 し、Hyper-V VMストレージ用にボリュームを作成する場合は、必要以上のサイズのボリュームを作成するこ とを推奨します。ボリュームのサイズを適正化することで、CSV上に誤って多数の仮想マシンが配置されるの を防ぎ、リソース競合の可能性を低減できます。各クラスタ共有ボリューム(CSV)では、1つまたは複数 のVMがサポートされます。CSVに配置するVMの数は、ワークロードやビジネスの設定、およびSnapshotや レプリケーションなどのONTAPストレージ機能の使用方法によって決まります。ほとんどの導入シナリオで は、複数のVMをCSVに配置することを推奨します。パフォーマンスとデータ保護の要件に合わせて、特定の ユースケースに合わせてこのアプローチを調整してください。

ボリュームとVHDxのサイズは簡単に拡張できるため、VMで追加の容量が必要になった場合でも、CSVのサ イズを必要以上に設定する必要はありません。Diskpartを使用してCSVサイズを拡張することも、新しいCSV を作成して必要なVMを新しいCSVに移行することもできます。最適なパフォーマンスを得るためには、中間 的な手段としてCSVのサイズを増やすのではなく、CSVの数を増やすことを推奨します。

## データ移行

現在の市場状況で最も一般的なユースケースの1つは、移行です。VMMファブリックまたはその他のサードパ ーティの移行ツールを使用して、VMを移行できます。これらのツールでは、ホストレベルのコピーを使用し て、ソースプラットフォームからデスティネーションプラットフォームにデータを移動します。移行の対象と なる仮想マシンの数によっては、時間がかかる場合があります。

このようなシナリオでONTAPを使用すると、ホストベースの移行プロセスよりも迅速に移行できます。ま た、ONTAPでは、ハイパーバイザー間でVMを迅速に移行できます(この場合はESXiからHyper-V)。NetApp ストレージでは、任意のサイズのVMDKを数秒でVHDxに変換できます。これがPowerShellの方法で す。NetApp FlexClone®テクノロジを活用して、VMのハードディスクを迅速に変換します。また、ターゲッ

トVMとデスティネーションVMの作成と設定も行います。

このプロセスにより、ダウンタイムが最小限に抑えられ、ビジネスの生産性が向上します。また、ライセンス コスト、ロックイン、単一ベンダーへのコミットメントを削減することで、選択肢と柔軟性を提供します。こ れは、VMのライセンスコストを最適化し、IT予算を拡大したいと考えている組織にとっても有益です。

次のビデオでは、VMware ESXからHyper-Vに仮想マシンを移行するプロセスについて説明します。

[ESX](https://netapp.hosted.panopto.com/Panopto/Pages/Embed.aspx?id=f4bd0e96-9517-465a-be53-b16d00e305fe)[から](https://netapp.hosted.panopto.com/Panopto/Pages/Embed.aspx?id=f4bd0e96-9517-465a-be53-b16d00e305fe)[Hyper-V](https://netapp.hosted.panopto.com/Panopto/Pages/Embed.aspx?id=f4bd0e96-9517-465a-be53-b16d00e305fe)[への](https://netapp.hosted.panopto.com/Panopto/Pages/Embed.aspx?id=f4bd0e96-9517-465a-be53-b16d00e305fe)[ゼ](https://netapp.hosted.panopto.com/Panopto/Pages/Embed.aspx?id=f4bd0e96-9517-465a-be53-b16d00e305fe)[ロタッチ移行](https://netapp.hosted.panopto.com/Panopto/Pages/Embed.aspx?id=f4bd0e96-9517-465a-be53-b16d00e305fe)

追加情報でFlexCloneとPowerShellを使用した移行については、を参照してください。 ["](#page-22-1)[イコウ](#page-22-1)[ヨ](#page-22-1)[ウ](#page-22-1) [ノ](#page-22-1)[PowerShell](#page-22-1)[スクリフト](#page-22-1)["](#page-22-1)。

# <span id="page-15-0"></span>『**Deploying Microsoft Hyper-V on NetApp Storage**』 :「**Data Protection**」

データ保護は、あらゆる本番ワークロードの主要なテナントです。 このセクションで は、Hyper-V仮想マシンをバックアップおよびリストアする方法について説明します。

**NetApp**ストレージスナップショットを使用したリストア

VMのバックアップと迅速なリカバリやクローニングは、ONTAPボリュームの大きな強みです。Snapshotコピ ーを使用すると、パフォーマンスに影響を与えることなく、VMやCSVボリューム全体のFlexCloneコピーを迅 速に作成できます。これにより、本番データボリュームのクローンを作成し、QA環境、ステージング環境、 および開発環境にマウントする際に、データ破損のリスクを伴わずに本番データを扱うことができま す。FlexCloneボリュームは、データのコピーに必要なスペースを2倍にすることなく、本番環境のデータのテ ストコピーを作成する場合に便利です。

Hyper-Vノードは各ディスクに一意のIDを割り当て、それぞれのパーティション(MBRまたはGPT)を持つボ リュームのSnapshotを作成すると、同じ一意のIDが使用されることに注意してください。MBRはディスクシ グネチャを使用し、GPTはGUID(Global Unique Identifier)を使用します。スタンドアロンのHyper-Vホスト の場合、FlexCloneボリュームは競合することなく簡単にマウントできます。これは、スタンドアロン のHyper-Vサーバでは、重複するディスクIDを自動的に検出し、ユーザの介入なしに動的に変更できるためで す。このアプローチでは、シナリオに応じてVHDをコピーすることでVMをリカバリできます。

スタンドアロンのHyper-Vホストの場合は簡単ですが、Hyper-Vクラスタの場合は手順が異なります。リカバ リプロセスでは、FlexCloneボリュームをスタンドアロンのHyper-Vホストにマッピングするか、diskpartを使 用して、FlexCloneボリュームをスタンドアロンのHyper-Vホストにマッピングして署名を手動で変更します (ディスクIDの競合によりディスクをオンラインにできなくなるため、この処理は重要です)。 FlexCloneボ リュームをクラスタにマッピング

サードパーティの解決策を使用したバックアップとリストア

注:このセクションではCommVaultを使用していますが、これは他のサードパーティソリューションにも適 用されます。

Commvault IntelliSnap®は、ONTAPスナップショットを活用してハードウェアベースのスナップショットを 作成

構成を変更します。バックアップは、Hyper-VハイパーバイザーまたはVMグループの設定に基づいて自動化 することも、VMグループまたは特定のVMに対して手動で自動化することもできます。IntelliSnapを使用する と、Hyper-V環境を迅速に保護し、本番仮想化ファームへの負荷を最小限に抑えることができま

す。IntelliSnapテクノロジと仮想サーバエージェント(VSA)の統合により、NetApp ONTAPアレイは、多 数の仮想マシンとデータストアを使用してわずか数分でバックアップを完了できます。きめ細かなアクセスに より、フルゲスト.vhdファイルとともに、セカンダリストレージ階層から個 々 のファイルやフォルダをリカ バリできます。

仮想化環境を構成する前に'スナップショットとアレイの統合を必要とする適切なエージェントを導入しま すMicrosoft Hyper-V仮想化環境では、次のエージェントが必要です。

• MediaAgent

- 仮想サーバエージェント (VSA)
- VSSハードウェアプロバイダ(Windows Server 2012以降のオペレーティングシステム)

アレイ管理を使用した**NetApp**アレイの構成

次の手順では、ONTAPアレイとHyper-Vを使用する環境でIntelliSnap仮想マシンのバックアップを設定する方 法を示します。

- 1. CommCell Consoleのリボンで、[Storage]タブをクリックし、[Array Management]をクリックします。
- 2. [Array Management]ダイアログボックスが表示されます。
- 3. 追加をクリックします。

[Array Properties]ダイアログボックスが表示されます。

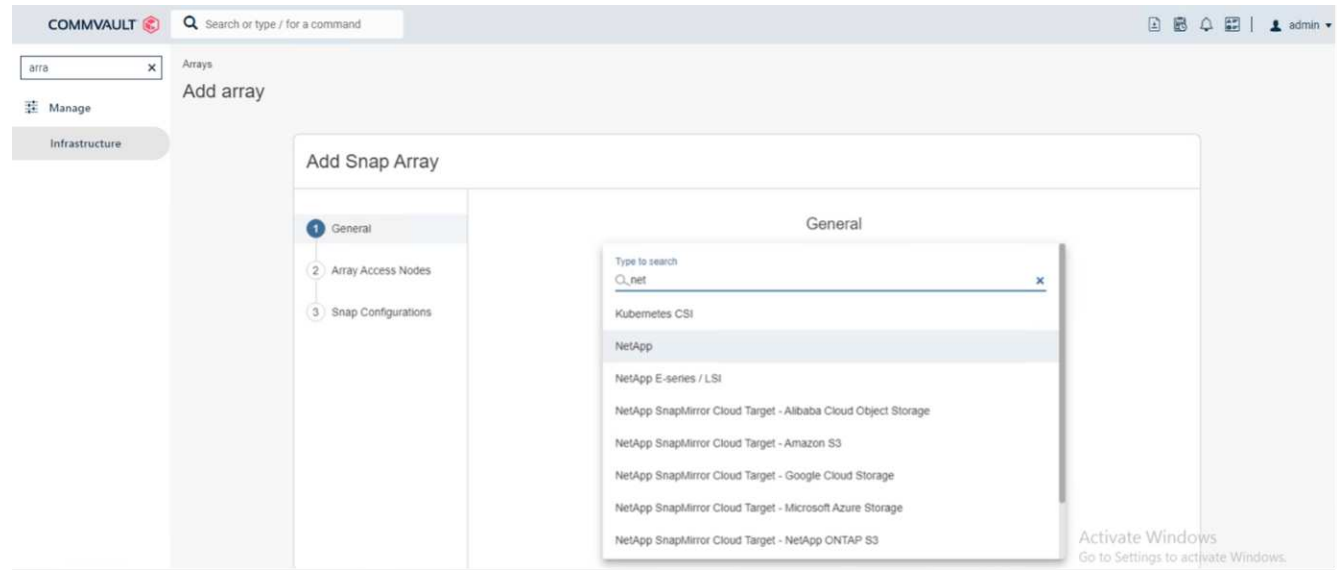

- 4. [全般]タブで、次の情報を指定します。
- 5. [Snap Vendor]リストから、NetAppを選択します。
- 6. [名前]ボックスに、プライマリファイルサーバのホスト名、完全修飾ドメイン名(FQDN)、また はTCP/IPアドレスを入力します。
- 7. [Array Access Nodes]タブで、[Available media agents]を選択します。
- 8. [スナップ構成 (Snap Configuration) ]タブで、必要に応じて[スナップショット構成プロパティ (Snapshot Configuration Properties)]を構成します。
- 9. [OK] をクリックします。

10. <Mandatory step>完了したら、[検出]オプションを使用してNetAppストレージアレイでSVMを設定し てStorage Virtual Machine(SVM)を自動的に検出し、SVMを選択します。追加オプションを使用して、 そのSVMをCommServeデータベースにアレイ管理エントリとして追加します。

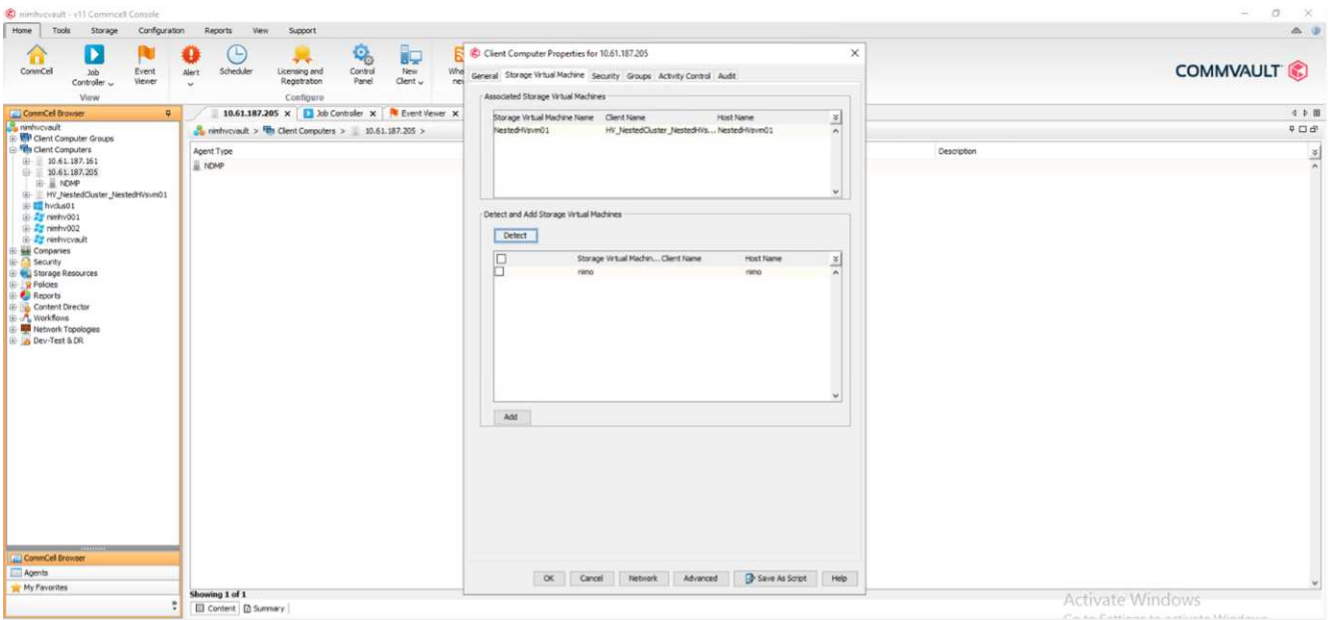

11. [Advanced](詳細設定)をクリックし(下図を参照)、[Enable IntelliSnap(IntelliSnapを有効にする)]チ ェックボックスを選択します。

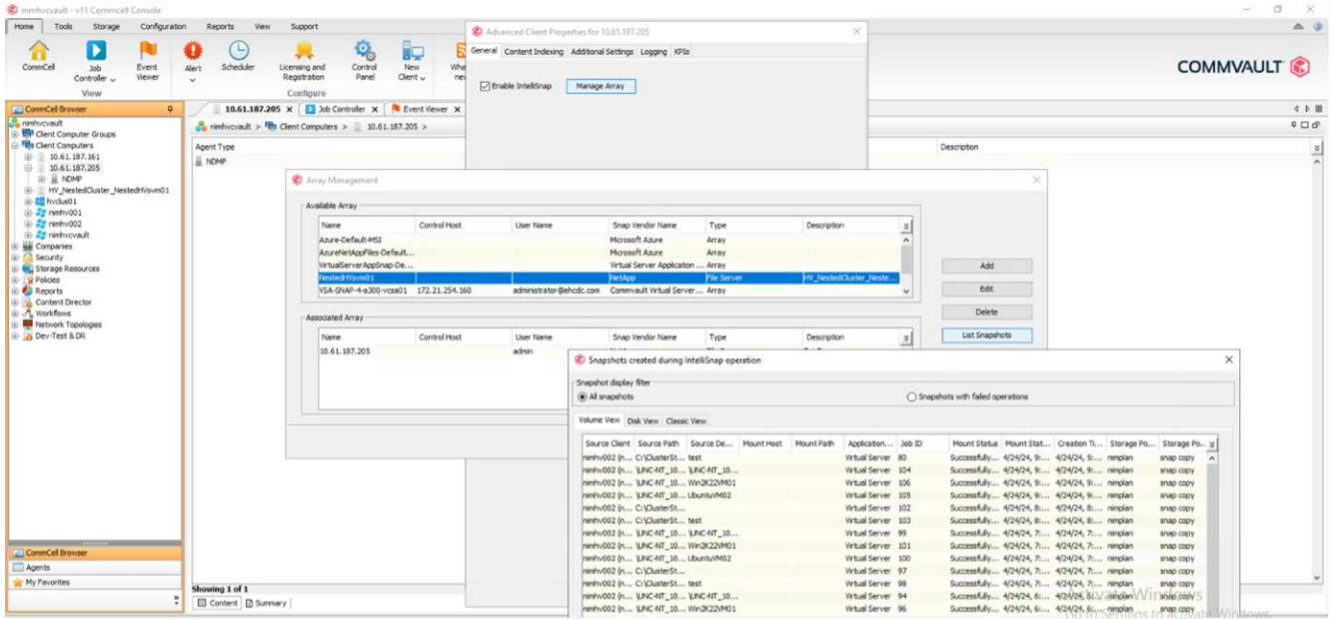

オプションを表示している画像"]

アレイの設定手順の詳細については、を参照してください。 ["NetApp](https://documentation.commvault.com/11.20/configuring_netapp_array_using_array_management.html)[アレイの設定](https://documentation.commvault.com/11.20/configuring_netapp_array_using_array_management.html)["](https://documentation.commvault.com/11.20/configuring_netapp_array_using_array_management.html) および ["NetApp](https://cvdocssaproduction.blob.core.windows.net/cvdocsproduction/2023e/expert/configuring_storage_virtual_machines_on_netapp_arrays.html)[アレイで](https://cvdocssaproduction.blob.core.windows.net/cvdocsproduction/2023e/expert/configuring_storage_virtual_machines_on_netapp_arrays.html) [の](https://cvdocssaproduction.blob.core.windows.net/cvdocsproduction/2023e/expert/configuring_storage_virtual_machines_on_netapp_arrays.html)[Storage Virtual Machine](https://cvdocssaproduction.blob.core.windows.net/cvdocsproduction/2023e/expert/configuring_storage_virtual_machines_on_netapp_arrays.html)[の設定](https://cvdocssaproduction.blob.core.windows.net/cvdocsproduction/2023e/expert/configuring_storage_virtual_machines_on_netapp_arrays.html)["](https://cvdocssaproduction.blob.core.windows.net/cvdocsproduction/2023e/expert/configuring_storage_virtual_machines_on_netapp_arrays.html)

ハイパーバイザーとして**Hyper-V**を追加

次の手順では、Hyper-Vハイパーバイザーを追加し、VMグループを追加します。

- ハイパーバイザーには、Hyper-Vクラスタ、クラスタ内のHyper-Vサーバ、またはスタンドアロンのHyper-Vサーバを使用できます。
- ユーザは、Hyper-V Server 2012以降のHyper-V管理者グループに属している必要があります。Hyper-Vク ラスタの場合、ユーザアカウントには完全なクラスタ権限(読み取りとフルコントロール)が必要です。
- バックアップおよびリストア処理用のアクセスノード(VSAプロキシ)を作成するためにVirtual Server Agent (VSA) をインストールするノードを1つ以上指定します。Hyper-Vサーバを検出するに は、CommServeシステムにVSAがインストールされている必要があります。
- Hyper-V 2012 R2でChanged Block Trackingを使用するには、Hyper-Vクラスタ内のすべてのノードを選択 します。

次の手順では、Hyper-Vをハイパーバイザーとして追加する方法を示します。

- 1. コアのセットアップが完了したら、[保護]タブで[仮想化]タイルをクリックします。
- 2. [Create server backup plan]ページで、プランの名前を入力し、ストレージ、保持、およびバックアップス ケジュールに関する情報を入力します。
- 3. [Add hypervisor(ハイパーバイザーの追加)]ページが表示されたら、[Select vendor:Select Hyper-V(IP アドレスまたはFQDNとユーザクレデンシャルを入力)]を選択します。
- 4. Hyper-Vサーバの場合は、[ノードの検出]をクリックします。[Nodes]フィールドに値が入力された ら、Virtual Server Agentをインストールするノードを1つ以上選択します。

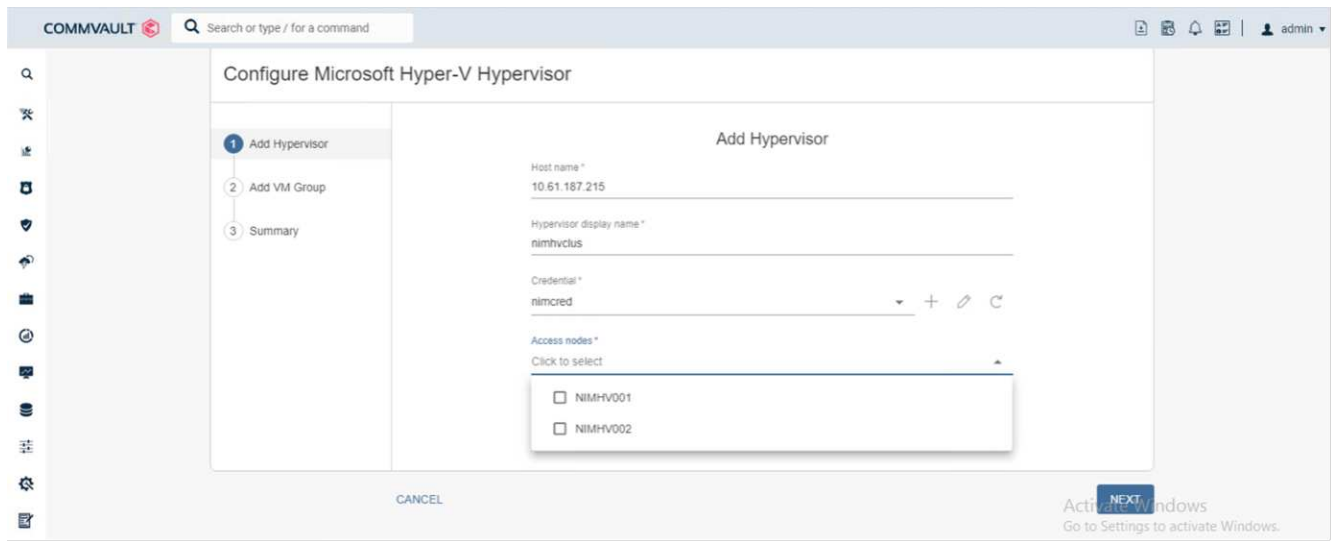

5. [Next]をクリックし、[Save]をクリックします。

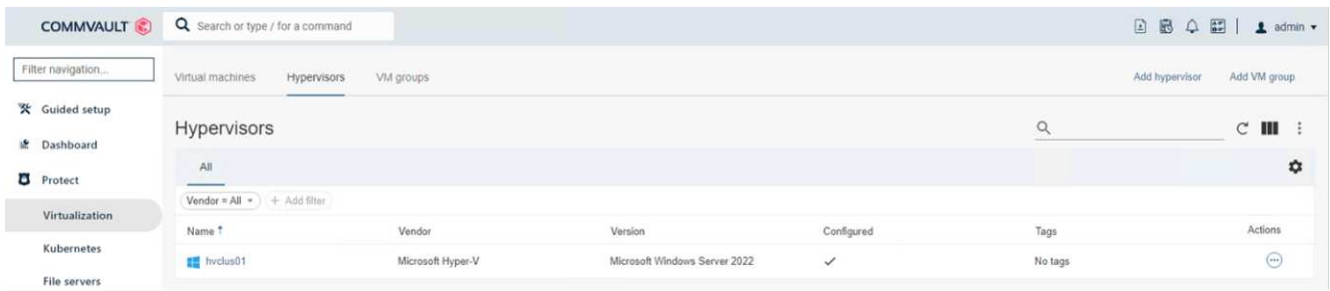

6. [Add VM group]ページで、保護する仮想マシンを選択し(この例ではDemogrpを作成します)、次に示す ようにIntelliSnapオプションを有効にします。

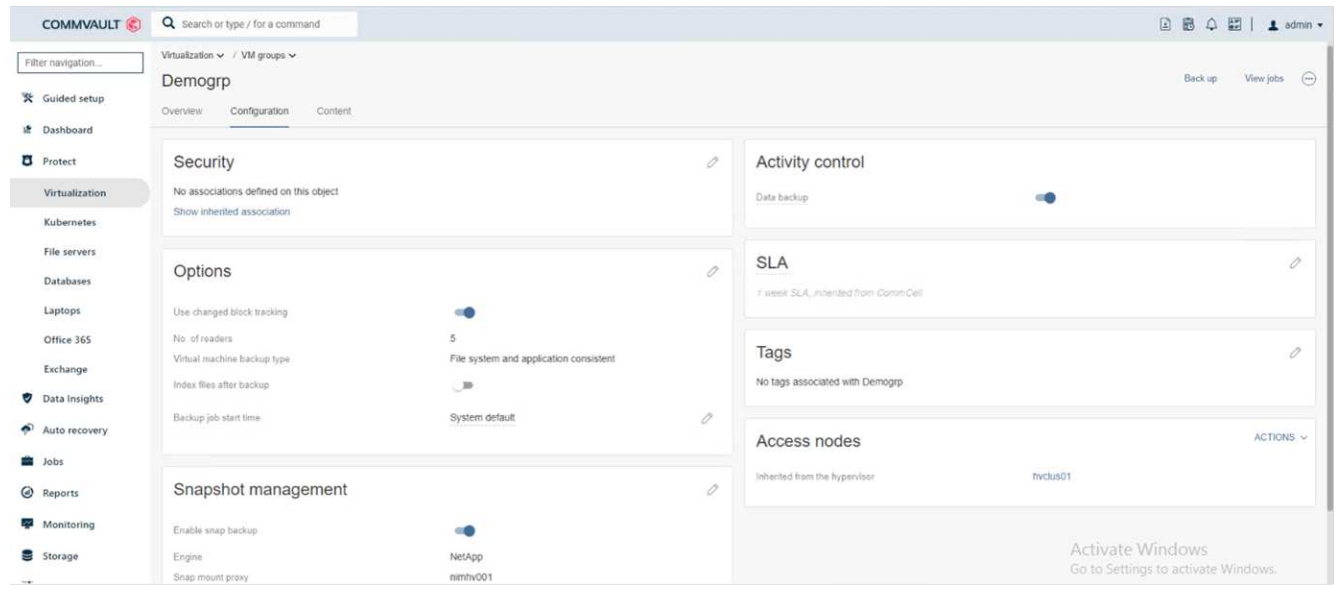

注:VMグループでIntelliSnapが有効になっている場合、CommVaultはプライマリ(スナップ)コピーとバ ックアップコピーのスケジュールポリシーを自動的に作成します。

7. [ 保存 ] をクリックします .

アレイの設定手順の詳細については、を参照してください。 ["](https://documentation.commvault.com/2023e/essential/guided_setup_for_hyper_v.html)[ハイパーバイザーの追加](https://documentation.commvault.com/2023e/essential/guided_setup_for_hyper_v.html)["](https://documentation.commvault.com/2023e/essential/guided_setup_for_hyper_v.html)。

バックアップの実行:

- 1. ナビゲーションペインで、[Protect]>[Virtualization]の順に選択します。[Virtual Machines]ページが表示さ れます。
- 2. VMまたはVMグループをバックアップします。このデモでは、VMグループが選択されています。VMグル ープの行で、アクションボタンaction buttonをクリックし、[Back up]を選択します。この場合、nimplan はDemogrpとDemogrp01に関連する計画です。

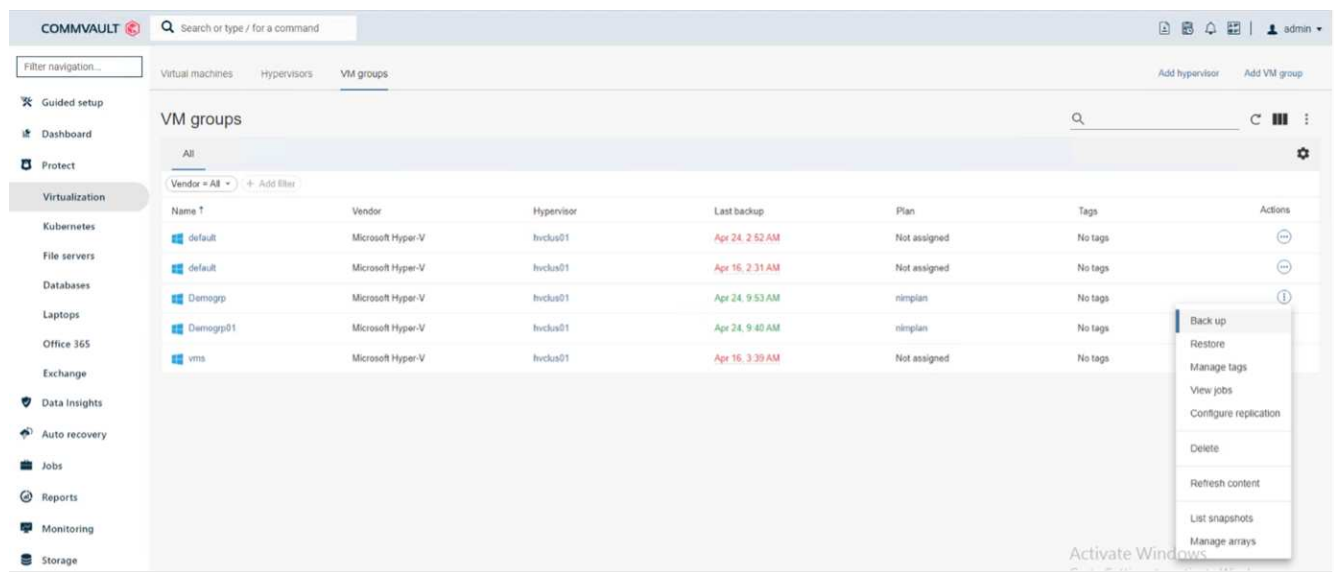

3. バックアップが正常に完了すると、スクリーンショットに示されているように復元ポイントが使用可能に なります。スナップコピーから、VM全体のリストアとゲストファイルとフォルダのリストアを実行でき ます。

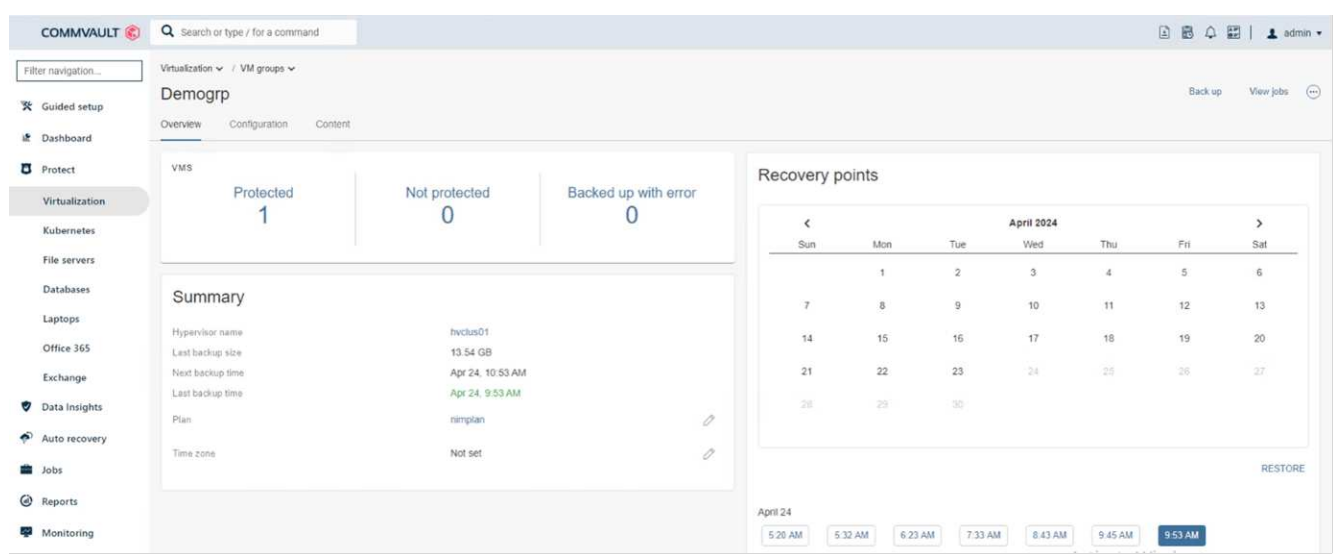

注:重要で使用率の高い仮想マシンについては、CSVあたりの仮想マシン数を少なくしてください。

リストア処理の実行:

リストアポイントを使用して、完全なVM、ゲストファイルおよびフォルダ、または仮想ディスクファイルを リストアします。

- 1. ナビゲーションペインで[Protect]>[Virtualization]に移動すると、[Virtual Machines]ページが表示されま す。
- 2. [VM groups]タブをクリックします。
- 3. [VM group]ページが表示されます。
- 4. [VM groups]領域で、仮想マシンを含むVMグループの[Restore]をクリックします。
- 5. [Select restore type]ページが表示されます。

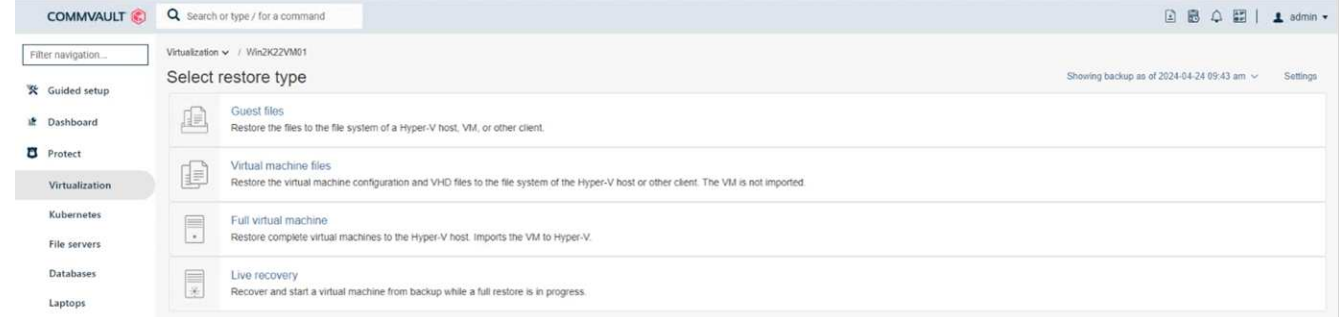

6. 選択内容に応じて[Guest files]または[Full virtual machine]を選択し、リストアを実行します。

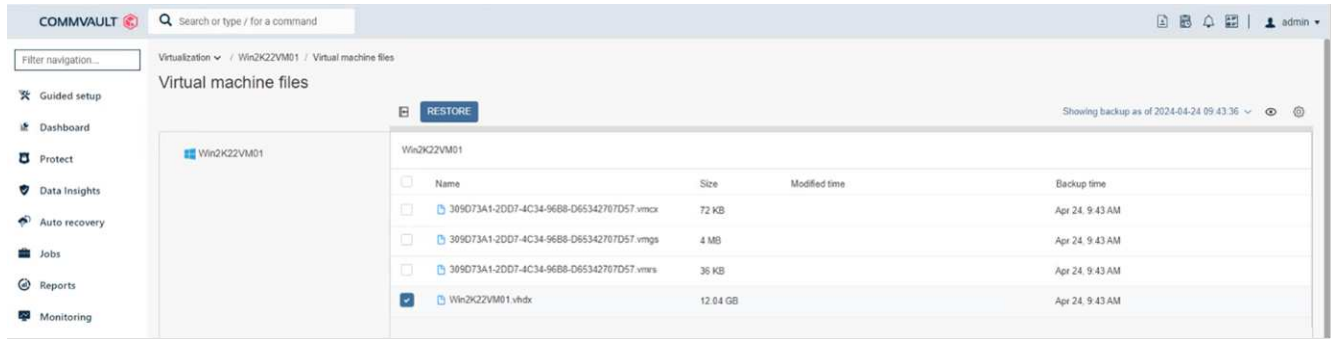

サポートされるすべてのリストアオプションの詳細な手順については、を参照してください。 ["Hyper-V](https://documentation.commvault.com/2023e/essential/restores_for_hyper_v.html)[ヨ](https://documentation.commvault.com/2023e/essential/restores_for_hyper_v.html)[ウ](https://documentation.commvault.com/2023e/essential/restores_for_hyper_v.html) [ノリストア](https://documentation.commvault.com/2023e/essential/restores_for_hyper_v.html)["](https://documentation.commvault.com/2023e/essential/restores_for_hyper_v.html)。

### **NetApp ONTAP**の詳細オプション

NetApp SnapMirrorを使用すると、サイト間のストレージレプリケーションが効率的になり、災害が発生する 今日のグローバル企業に適した、迅速で信頼性と管理性に優れたリカバリを実現します。LANおよびWAN経 由でデータを高速でレプリケートするSnapMirrorは、ミッションクリティカルなアプリケーションの高可用性 と高速リカバリを実現するとともに、優れたストレージ重複排除機能とネットワーク圧縮機能を提供しま す。NetApp SnapMirrorテクノロジを使用すると、ディザスタリカバリによってデータセンター全体を保護で きます。ボリュームはオフサイトの場所に段階的にバックアップできます。SnapMirrorは、必要なRPO(目 標復旧時点)に応じて、ブロックベースの差分レプリケーションを実行します。ブロックレベルの更新によ り、必要な帯域幅と時間が削減され、DRサイトでデータの整合性が維持されます。

重要な手順は、データセット全体の1回限りのベースライン転送を作成することです。これは、差分更新を実 行する前に必要です。この処理には、ソースでSnapshotコピーを作成し、コピーによって参照されるすべて のデータブロックをデスティネーションファイルシステムに転送する処理が含まれます。初期化が完了した ら、スケジュールされた更新または手動でトリガーされた更新を実行できます。各更新では、新しいブロック と変更されたブロックだけがソースファイルシステムからデスティネーションファイルシステムに転送されま す。この処理では、ソースボリュームにSnapshotコピーを作成し、ベースラインコピーと比較し、変更され たブロックのみをデスティネーションボリュームに転送します。新しいコピーが次回の更新のベースラインコ ピーになります。レプリケーションは定期的に行われるため、SnapMirrorは変更されたブロックを統合してネ ットワーク帯域幅を節約できます。書き込みスループットと書き込みレイテンシへの影響は最小限です。

リカバリは、次の手順を実行して実行します。

- 1. セカンダリサイトのストレージシステムに接続します。
- 2. SnapMirror関係を解除
- 3. SnapMirrorボリューム内のLUNを、セカンダリサイトのHyper-Vサーバのイニシエータグループ(igroup )にマッピングします。
- 4. LUNをHyper-Vクラスタにマッピングしたら、これらのディスクをオンラインにします。
- 5. フェイルオーバークラスタのPowerShellコマンドレットを使用して、使用可能なストレージにディスクを 追加し、CSVに変換します。
- 6. CSV内の仮想マシンをHyper-Vマネージャにインポートし、高可用性を確保してから、クラスタに追加し ます。
- 7. VMの電源をオンにします。

# <span id="page-22-0"></span>『**Deploying Microsoft Hyper-V on NetApp Storage**』:「終 わりに」

ONTAPは、さまざまなITワークロードを導入するのに最適な共有ストレージ基盤で す。ONTAP AFFまたはASAプラットフォームは、複数のユースケースやアプリケーショ ンに対応できる柔軟性と拡張性を備えています。このドキュメントで説明する仮想化解 決策という一般的なユースケースの1つに、Windows Server 2022とHyper-Vが搭載され ています。ONTAPストレージおよび関連機能の柔軟性と拡張性により、お客様は適切な サイズのストレージレイヤから始めて、進化するビジネス要件に合わせて拡張し、適応 することができます。現在の市場状況では、Hyper-Vは、VMwareが提供していた機能の ほとんどを提供する、最適な代替ハイパーバイザーオプションを提供します。

# <span id="page-22-1"></span>『**Deploying Microsoft Hyper-V on NetApp Storage: Migration Script**』

ここでは、FlexCloneを使用した移行に使用できるPowerShellスクリプトについて説明し ます。

**PowerShell**スクリプト

```
param (
      [Parameter(Mandatory=$True, HelpMessage="VCenter DNS name or IP
Address")]
      [String]$VCENTER,
      [Parameter(Mandatory=$True, HelpMessage="NetApp ONTAP NFS Datastore
name")]
      [String]$DATASTORE,
      [Parameter(Mandatory=$True, HelpMessage="VCenter credentials")]
      [System.Management.Automation.PSCredential]$VCENTER_CREDS,
      [Parameter(Mandatory=$True, HelpMessage="The IP Address of the ONTAP
Cluster")]
      [String]$ONTAP_CLUSTER,
      [Parameter(Mandatory=$True, HelpMessage="NetApp ONTAP VServer/SVM
name")]
      [String]$VSERVER,
      [Parameter(Mandatory=$True, HelpMessage="NetApp ONTAP NSF,SMB Volume
name")]
    [String]$ONTAP_VOLUME_NAME,
      [Parameter(Mandatory=$True, HelpMessage="ONTAP NFS/CIFS Volume mount
Drive on Hyper-V host")]
    [String]$ONTAP_NETWORK_SHARE_ADDRESS,
      [Parameter(Mandatory=$True, HelpMessage="NetApp ONTAP Volume QTree
folder name")]
      [String]$VHDX_QTREE_NAME,
```

```
  [Parameter(Mandatory=$True, HelpMessage="The Credential to connect to
the ONTAP Cluster")]
    [System.Management.Automation.PSCredential]$ONTAP_CREDS,
      [Parameter(Mandatory=$True, HelpMessage="Hyper-V VM switch name")]
      [String]$HYPERV_VM_SWITCH
\left( \right)function main {
      ConnectVCenter
      ConnectONTAP
      GetVMList
      GetVMInfo
      #PowerOffVMs
      CreateOntapVolumeSnapshot
      Shift
      ConfigureVMsOnHyperV
}
function ConnectVCenter {
      Write-Host
"-------------------------------------------------------------------------
-----" -ForegroundColor Cyan
      Write-Host "Connecting to vCenter $VCENTER" -ForegroundColor Magenta
      Write-Host
"-------------------------------------------------------------------------
-----`n" -ForegroundColor Cyan
      [string]$vmwareModuleName = "VMware.VimAutomation.Core"
      Write-Host "Importing VMware $vmwareModuleName Powershell module"
      if ((Get-Module|Select-Object -ExpandProperty Name) -notcontains
$vmwareModuleName) {
          Try {
              Import-Module $vmwareModuleName -ErrorAction Stop
              Write-Host "$vmwareModuleName imported successfully"
-ForegroundColor Green
          } Catch {
              Write-Error "Error: $vmwareMdouleName PowerShell module not
found"
```

```
  break;
          }
      }
      else {
          Write-Host "$vmwareModuleName Powershell module already imported"
-ForegroundColor Green
      }
      Write-Host "`nConnecting to vCenter $VCENTER"
      Try {
          $connect = Connect-VIServer -Server $VCENTER -Protocol https
-Credential $VCENTER_CREDS -ErrorAction Stop
          Write-Host "Connected to vCenter $VCENTER" -ForegroundColor Green
      } Catch {
        Write-Error "Failed to connect to vCenter $VCENTER. Error : $($
.Exception.Message)"
          break;
      }
}
function ConnectONTAP {
      Write-Host "`n
--------------------------------------------------------------------------
----" -ForegroundColor Cyan
      Write-Host "Connecting to VSerevr $VSERVER at ONTAP Cluster
$ONTAP_CLUSTER" -ForegroundColor Magenta
      Write-Host
"-------------------------------------------------------------------------
-----`n" -ForegroundColor Cyan
      [string]$ontapModuleName = "NetApp.ONTAP"
      Write-Host "Importing NetApp ONTAP $ontapModuleName Powershell module"
      if ((Get-Module|Select-Object -ExpandProperty Name) -notcontains
$ontapModuleName) {
          Try {
              Import-Module $ontapModuleName -ErrorAction Stop
              Write-Host "$ontapModuleName imported successfully"
-ForegroundColor Green
          } Catch {
              Write-Error "Error: $vmwareMdouleName PowerShell module not
found"
              break;
  }
      }
      else {
```

```
  Write-Host "$ontapModuleName Powershell module already imported"
-ForegroundColor Green
      }
      Write-Host "`nConnecting to ONTAP Cluster $ONTAP_CLUSTER"
      Try {
          $connect = Connect-NcController -Name $ONTAP_CLUSTER -Credential
$ONTAP_CREDS -Vserver $VSERVER
          Write-Host "Connected to ONTAP Cluster $ONTAP_CLUSTER"
-ForegroundColor Green
      } Catch {
          Write-Error "Failed to connect to ONTAP Cluster $ONTAP_CLUSTER.
Error : $($_.Exception.Message)"
         break;
     }
}
function GetVMList {
      Write-Host "`n
--------------------------------------------------------------------------
----" -ForegroundColor Cyan
      Write-Host "Fetching powered on VMs list with Datastore $DATASTORE"
-ForegroundColor Magenta
      Write-Host
"-------------------------------------------------------------------------
-----`n" -ForegroundColor Cyan
      try {
          $vmList = VMware.VimAutomation.Core\Get-VM -Datastore $DATASTORE
-ErrorAction Stop| Where-Object {$_.PowerState -eq "PoweredOn"} | OUT-
GridView -OutputMode Multiple
          #$vmList = Get-VM -Datastore $DATASTORE -ErrorAction Stop| Where-
Object {$ . PowerState -eq "PoweredOn"}
          if($vmList) {
              Write-Host "Selected VMs for Shift" -ForegroundColor Green
              $vmList | Format-Table -Property Name
              $Script:VMList = $vmList
  }
          else {
              Throw "No VMs selected"
  }
      }
      catch {
          Write-Error "Failed to get VM List. Error : $($_.Exception.
Message)"
          Break;
```

```
  }
}
function GetVMInfo {
      Write-Host
"-------------------------------------------------------------------------
-----" -ForegroundColor Cyan
      Write-Host "VM Information" -ForegroundColor Magenta
      Write-Host
"-------------------------------------------------------------------------
-----" -ForegroundColor Cyan
      $vmObjArray = New-Object System.Collections.ArrayList
      if($VMList) {
          foreach($vm in $VMList) {
              $vmObj = New-Object -TypeName System.Object
              $vmObj | Add-Member -MemberType NoteProperty -Name ID -Value
$vm.Id
              $vmObj | Add-Member -MemberType NoteProperty -Name Name -Value
$vm.Name
              $vmObj | Add-Member -MemberType NoteProperty -Name NumCpu
-Value $vm.NumCpu
              $vmObj | Add-Member -MemberType NoteProperty -Name MemoryGB
-Value $vm.MemoryGB
              $vmObj | Add-Member -MemberType NoteProperty -Name Firmware
-Value $vm.ExtensionData.Config.Firmware
              $vmDiskInfo = $vm | VMware.VimAutomation.Core\Get-HardDisk
              $vmDiskArray = New-Object System.Collections.ArrayList
              foreach($disk in $vmDiskInfo) {
                   $diskObj = New-Object -TypeName System.Object
                   $diskObj | Add-Member -MemberType NoteProperty -Name Name
-Value $disk.Name
                   $fileName = $disk.Filename
                 if ($fileName -match '\[(.*?)\]') {
                       $dataStoreName = $Matches[1]
  }
                   $parts = $fileName -split " "
                   $pathParts = $parts[1] -split "/"
                   $folderName = $pathParts[0]
                   $fileName = $pathParts[1]
```

```
  $diskObj | Add-Member -MemberType NoteProperty -Name
DataStore -Value $dataStoreName
                    $diskObj | Add-Member -MemberType NoteProperty -Name
Folder -Value $folderName
                    $diskObj | Add-Member -MemberType NoteProperty -Name
Filename -Value $fileName
                    $diskObj | Add-Member -MemberType NoteProperty -Name
CapacityGB -Value $disk.CapacityGB
                    $null = $vmDiskArray.Add($diskObj)
  }
                $vmObj | Add-Member -MemberType NoteProperty -Name
PrimaryHardDisk -Value "[$($vmDiskArray[0].DataStore)] $($vmDiskArray[0]
.Folder)/$($vmDiskArray[0].Filename)"
                $vmObj | Add-Member -MemberType NoteProperty -Name HardDisks
-Value $vmDiskArray
                $null = $vmObjArray.Add($vmObj)
                $vmNetworkArray = New-Object System.Collections.ArrayList
                $vm |
                ForEach-Object {
                $VM = $  $VM | VMware.VimAutomation.Core\Get-VMGuest | Select-Object
-ExpandProperty Nics |
                  ForEach-Object {
                  $Nic = $  foreach ($IP in $Nic.IPAddress)
  {
                       if ($IP.Contains('.'))
{1 \over 2} (b) {1 \over 2} (c) {1 \over 2} (c) {1 \over 2} (c) {1 \over 2} (c) {1 \over 2} (c) {1 \over 2} (c) {1 \over 2} (c) {1 \over 2} (c) {1 \over 2} (c) {1 \over 2} (c) {1 \over 2} (c) {1 \over 2} (c) {1 \over 2} (c) {1 \over 2} (c) {1 \over 2} (
                         $networkObj = New-Object -TypeName System.Object
                         $vlanId = VMware.VimAutomation.Core\Get-
VirtualPortGroup | Where-Object {$_.Key -eq $Nic.NetworkName}
                         $networkObj | Add-Member -MemberType NoteProperty
-Name VLanID -Value $vlanId
                         $networkObj | Add-Member -MemberType NoteProperty
-Name IPv4Address -Value $IP
                         $null = $vmNetworkArray.Add($networkObj)
  }
  }
  }
```

```
  }
               $vmObj | Add-Member -MemberType NoteProperty -Name PrimaryIPv4
-Value $vmNetworkArray[0].IPv4Address
               $vmObj | Add-Member -MemberType NoteProperty -Name
PrimaryVLanID -Value $vmNetworkArray.VLanID
               $vmObj | Add-Member -MemberType NoteProperty -Name Networks
-Value $vmNetworkArray
               $guest = $vm.Guest
               $parts = $guest -split ":"
               $afterColon = $parts[1]
               $osFullName = $afterColon
               $vmObj | Add-Member -MemberType NoteProperty -Name OSFullName
-Value $osFullName
               $vmObj | Add-Member -MemberType NoteProperty -Name GuestID
-Value $vm.GuestId
          }
      }
      $vmObjArray | Format-Table -Property ID, Name, NumCpu, MemoryGB,
PrimaryHardDisk, PrimaryIPv4, PrimaryVLanID, GuestID, OSFullName, Firmware
      $Script:VMObjList = $vmObjArray
}
function PowerOffVMs {
      Write-Host "`n
                             --------------------------------------------------------------------------
----" -ForegroundColor Cyan
      Write-Host "Power Off VMs" -ForegroundColor Magenta
      Write-Host
"-------------------------------------------------------------------------
-----`n" -ForegroundColor Cyan
      foreach($vm in $VMObjList) {
          try {
               Write-Host "Powering Off VM $($vm.Name) in vCenter $($VCENTER
)"
               $null = VMware.VimAutomation.Core\Stop-VM -VM $vm.Name
-Confirm:$false -ErrorAction Stop
               Write-Host "Powered Off VM $($vm.Name)" -ForegroundColor Green
  }
          catch {
               Write-Error "Failed to Power Off VM $($vm.Name). Error :
```

```
$. Exception.Message"
               Break;
  }
          Write-Host "`n"
      }
}
function CreateOntapVolumeSnapshot {
      Write-Host "`n
--------------------------------------------------------------------------
----" -ForegroundColor Cyan
    Write-Host "Taking ONTAP Snapshot for Volume $ONTAP VOLUME NAME"
-ForegroundColor Magenta
      Write-Host
"-------------------------------------------------------------------------
-----`n" -ForegroundColor Cyan
      Try {
         Write-Host "Taking snapshot for Volume $ONTAP VOLUME NAME"
           $timestamp = Get-Date -Format "yyyy-MM-dd_HHmmss"
           $snapshot = New-NcSnapshot -VserverContext $VSERVER -Volume
$ONTAP_VOLUME_NAME -Snapshot "snap.script-$timestamp"
           if($snapshot) {
               Write-Host "Snapshot ""$($snapshot.Name)"" created for Volume
$ONTAP_VOLUME_NAME" -ForegroundColor Green
               $Script:OntapVolumeSnapshot = $snapshot
  }
      } Catch {
           Write-Error "Failed to create snapshot for Volume
$ONTAP VOLUME NAME. Error : $ . Exception. Message"
          Break;
      }
}
function Shift {
      Write-Host
"-------------------------------------------------------------------------
-----" -ForegroundColor Cyan
      Write-Host "VM Shift" -ForegroundColor Magenta
      Write-Host
"-------------------------------------------------------------------------
-----`n" -ForegroundColor Cyan
      $Script:HypervVMList = New-Object System.Collections.ArrayList
      foreach($vmObj in $VMObjList) {
```

```
  Write-Host "***********************************************"
          Write-Host "Performing VM conversion for $($vmObj.Name)"
-ForegroundColor Blue
          Write-Host "***********************************************"
          $hypervVMObj = New-Object -TypeName System.Object
          $directoryName = "/vol/$($ONTAP_VOLUME_NAME)/$($VHDX_QTREE_NAME)
/$($vmObj.HardDisks[0].Folder)"
          try {
              Write-Host "Creating Folder ""$directoryName"" for VM $(
$vmObj.Name)"
              $dir = New-NcDirectory -VserverContext $VSERVER -Path
$directoryName -Permission 0777 -Type directory -ErrorAction Stop
              if($dir) {
                  Write-Host "Created folder ""$directoryName"" for VM
$($vmObj.Name)`n" -ForegroundColor Green
              }
          }
          catch {
              if($_.Exception.Message -eq "[500]: File exists") {
                  Write-Warning "Folder ""$directoryName"" already exists!
`n"
  }
              Else {
                Write-Error "Failed to create folder ""$directoryName""
for VM $($vmObj.Name). Error : $($_.Exception.Message)"
                  Break;
  }
          }
          $vmDiskArray = New-Object System.Collections.ArrayList
          foreach($disk in $vmObj.HardDisks) {
              $vmDiskObj = New-Object -TypeName System.Object
              try {
                  Write-Host "`nConverting $($disk.Name)"
                Write-Host "----------------
                  $vmdkPath = "/vol/$($ONTAP_VOLUME_NAME)/$($disk.Folder)/
$($disk.Filename)"
                  $fileName = $disk.Filename -replace '\.vmdk$', ''
                  $vhdxPath = "$($directoryName)/$($fileName).vhdx"
                  Write-Host "Converting ""$($disk.Name)"" VMDK path ""
```

```
$($vmdkPath)"" to VHDX at Path ""$($vhdxPath)"" for VM $($vmObj.Name)"
                  $convert = ConvertTo-NcVhdx -SourceVmdk $vmdkPath
-DestinationVhdx $vhdxPath -SnapshotName $OntapVolumeSnapshot
-ErrorAction Stop -WarningAction SilentlyContinue
                  if($convert) {
                      Write-Host "Successfully converted VM ""$($vmObj.Name
)"" VMDK path ""$($vmdkPath)"" to VHDX at Path ""$($vhdxPath)"""
-ForegroundColor Green
                      $vmDiskObj | Add-Member -MemberType NoteProperty -Name
Name -Value $disk.Name
                      $vmDiskObj | Add-Member -MemberType NoteProperty -Name
VHDXPath -Value $vhdxPath
                      $null = $vmDiskArray.Add($vmDiskObj)
  }
  }
              catch {
                  Write-Error "Failed to convert ""$($disk.Name)"" VMDK to
VHDX for VM $($vmObj.Name). Error : $($_.Exception.Message)"
                  Break;
  }
  }
          $hypervVMObj | Add-Member -MemberType NoteProperty -Name Name
-Value $vmObj.Name
          $hypervVMObj | Add-Member -MemberType NoteProperty -Name HardDisks
-Value $vmDiskArray
          $hypervVMObj | Add-Member -MemberType NoteProperty -Name MemoryGB
-Value $vmObj.MemoryGB
          $hypervVMObj | Add-Member -MemberType NoteProperty -Name Firmware
-Value $vmObj.Firmware
          $hypervVMObj | Add-Member -MemberType NoteProperty -Name GuestID
-Value $vmObj.GuestID
          $null = $HypervVMList.Add($hypervVMObj)
          Write-Host "`n"
     }
}
function ConfigureVMsOnHyperV {
      Write-Host
"-------------------------------------------------------------------------
```

```
-----" -ForegroundColor Cyan
      Write-Host "Configuring VMs on Hyper-V" -ForegroundColor Magenta
      Write-Host
"-------------------------------------------------------------------------
-----`n" -ForegroundColor Cyan
      foreach($vm in $HypervVMList) {
          try {
              # Define the original path
              $originalPath = $vm.HardDisks[0].VHDXPath
              # Replace forward slashes with backslashes
            $windowsPath = $originalPath -replace " / " , " \  # Replace the initial part of the path with the Windows drive
letter
            $windowsPath = $windowsPath -replace "\\vol\\", "\\
$($ONTAP_NETWORK_SHARE_ADDRESS)\"
              $vmGeneration = if ($vm.Firmware -eq "bios") {1} else {2};
              Write-Host "***********************************************"
              Write-Host "Creating VM $($vm.Name)" -ForegroundColor Blue
              Write-Host "***********************************************"
              Write-Host "Creating VM $($vm.Name) with Memory $($vm.
MemoryGB)GB, vSwitch $($HYPERV_VM_SWITCH), $($vm.HardDisks[0].Name) ""
$($windowsPath)"", Generation $($vmGeneration) on Hyper-V"
              $createVM = Hyper-V\New-VM -Name $vm.Name -VHDPath
$windowsPath -SwitchName $HYPERV_VM_SWITCH -MemoryStartupBytes (Invoke-
Expression "$($vm.MemoryGB)GB") -Generation $vmGeneration -ErrorAction
Stop
              if($createVM) {
                  Write-Host "VM $($createVM.Name) created on Hyper-V host
`n" -ForegroundColor Green
                $index = 0  foreach($vmDisk in $vm.HardDisks) {
                       $index++
                      if ($index -eq 1) {
                          continue
  }
                      Write-Host "`nAttaching $($vmDisk.Name) for VM $($vm
.Name)"
```

```
  Write-Host
"---------------------------------------------"
                     $originalPath = $vmDisk.VHDXPath
                     # Replace forward slashes with backslashes
                   $windowsPath = $originalPath -replace " / " , " \  # Replace the initial part of the path with the
Windows drive letter
                   $windowsPath = $windowsPath -replace "\\vol\\", "\\
$($ONTAP_NETWORK_SHARE_ADDRESS)\"
                     try {
                         $attachDisk = Hyper-v\Add-VMHardDiskDrive -VMName
$vm.Name -Path $windowsPath -ErrorAction Stop
                         Write-Host "Attached $($vmDisk.Name) ""
$($windowsPath)"" to VM $($vm.Name)" -ForegroundColor Green
  }
                     catch {
                         Write-Error "Failed to attach $($vmDisk.Name)
$($windowsPath) to VM $($vm.Name): Error : $($_.Exception.Message)"
                         Break;
  }
  }
                 if($vmGeneration -eq 2 -and $vm.GuestID -like "*rhel*") {
                     try {
                         Write-Host "`nDisabling secure boot"
                         Hyper-V\Set-VMFirmware -VMName $createVM.Name
-EnableSecureBoot Off -ErrorAction Stop
                         Write-Host "Secure boot disabled" -ForegroundColor
Green
  }
                     catch {
                         Write-Error "Failed to disable secure boot for VM
$($createVM.Name). Error : $($_.Exception.Message)"
  }
  }
                 try {
                     Write-Host "`nStarting VM $($createVM.Name)"
                     Hyper-v\Start-VM -Name $createVM.Name -ErrorAction
Stop
                     Write-Host "Started VM $($createVM.Name)`n"
-ForegroundColor Green
```

```
  }
                  catch {
                      Write-Error "Failed to start VM $($createVM.Name).
Error : $($_.Exception.Message)"
                      Break;
  }
             }
          }
          catch {
              Write-Error "Failed to create VM $($vm.Name) on Hyper-V.
Error : $($_.Exception.Message)"
             Break;
          }
     }
}
```
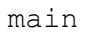

Copyright © 2024 NetApp, Inc. All Rights Reserved. Printed in the U.S.このドキュメントは著作権によって保 護されています。著作権所有者の書面による事前承諾がある場合を除き、画像媒体、電子媒体、および写真複 写、記録媒体、テープ媒体、電子検索システムへの組み込みを含む機械媒体など、いかなる形式および方法に よる複製も禁止します。

ネットアップの著作物から派生したソフトウェアは、次に示す使用許諾条項および免責条項の対象となりま す。

このソフトウェアは、ネットアップによって「現状のまま」提供されています。ネットアップは明示的な保 証、または商品性および特定目的に対する適合性の暗示的保証を含み、かつこれに限定されないいかなる暗示 的な保証も行いません。ネットアップは、代替品または代替サービスの調達、使用不能、データ損失、利益損 失、業務中断を含み、かつこれに限定されない、このソフトウェアの使用により生じたすべての直接的損害、 間接的損害、偶発的損害、特別損害、懲罰的損害、必然的損害の発生に対して、損失の発生の可能性が通知さ れていたとしても、その発生理由、根拠とする責任論、契約の有無、厳格責任、不法行為(過失またはそうで ない場合を含む)にかかわらず、一切の責任を負いません。

ネットアップは、ここに記載されているすべての製品に対する変更を随時、予告なく行う権利を保有します。 ネットアップによる明示的な書面による合意がある場合を除き、ここに記載されている製品の使用により生じ る責任および義務に対して、ネットアップは責任を負いません。この製品の使用または購入は、ネットアップ の特許権、商標権、または他の知的所有権に基づくライセンスの供与とはみなされません。

このマニュアルに記載されている製品は、1つ以上の米国特許、その他の国の特許、および出願中の特許によ って保護されている場合があります。

権利の制限について:政府による使用、複製、開示は、DFARS 252.227-7013(2014年2月)およびFAR 5252.227-19(2007年12月)のRights in Technical Data -Noncommercial Items(技術データ - 非商用品目に関 する諸権利)条項の(b)(3)項、に規定された制限が適用されます。

本書に含まれるデータは商用製品および / または商用サービス(FAR 2.101の定義に基づく)に関係し、デー タの所有権はNetApp, Inc.にあります。本契約に基づき提供されるすべてのネットアップの技術データおよび コンピュータ ソフトウェアは、商用目的であり、私費のみで開発されたものです。米国政府は本データに対 し、非独占的かつ移転およびサブライセンス不可で、全世界を対象とする取り消し不能の制限付き使用権を有 し、本データの提供の根拠となった米国政府契約に関連し、当該契約の裏付けとする場合にのみ本データを使 用できます。前述の場合を除き、NetApp, Inc.の書面による許可を事前に得ることなく、本データを使用、開 示、転載、改変するほか、上演または展示することはできません。国防総省にかかる米国政府のデータ使用権 については、DFARS 252.227-7015(b)項(2014年2月)で定められた権利のみが認められます。

#### 商標に関する情報

NetApp、NetAppのロゴ、<http://www.netapp.com/TM>に記載されているマークは、NetApp, Inc.の商標です。そ の他の会社名と製品名は、それを所有する各社の商標である場合があります。